**NARKETING STRATEGY** 

Bahagian Pembangunan Sumber Manusia

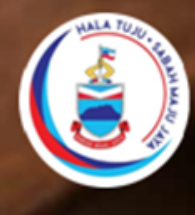

Sistem Pengurusan Latihan Jabatan Perhutanan Sabah<br>Inisiatif Sabah Maju Jaya - ISMJ-15.21JPS

JABATAN PERHUTANAN SABAH

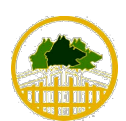

### KANDUNGAN

Pengenalan Aplikasi E-LAPS

- Aplikasi E-LAPS
- Permohonan Latihan
- Penilaian Latihan
- Informasi Pegawai Sokongan
- Maklumat Penting

© Jabatan Perhutanan Sabah, 2O23

Garis Panduan ini disediakan oleh:

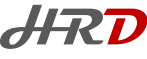

**HRD** PEMBANGUNAN SUMBER MANUSIA, JPS<br>Jabatan Perhutanan Sabah, KM11, Jalan Utara,, Beg Berkunci 68 90009, Sandakan, Sabah, MALAYSIA Tel: 089-242 500 | www.forest.sabah.gov.my

JABATAN PERHUTANAN SABAH

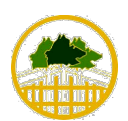

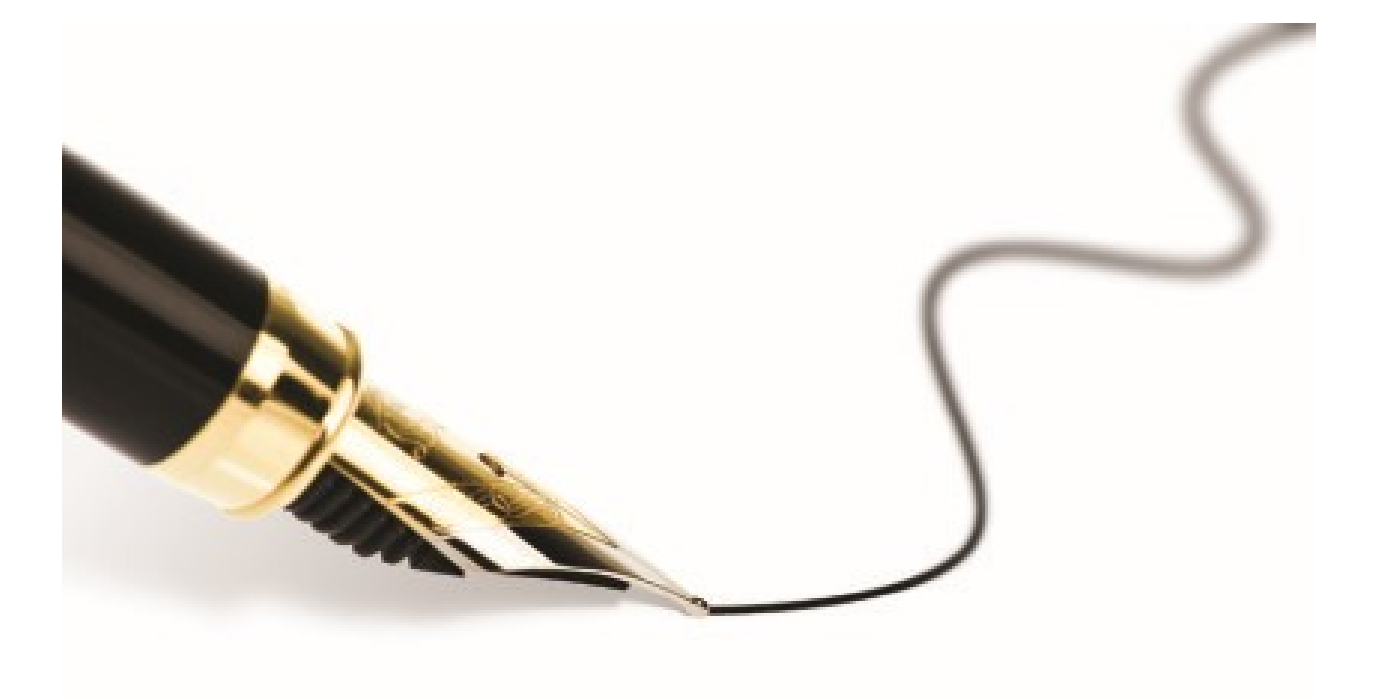

## Pengenalan Aplikasi E-LAPS

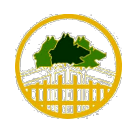

JABATAN PERHUTANAN SABAH

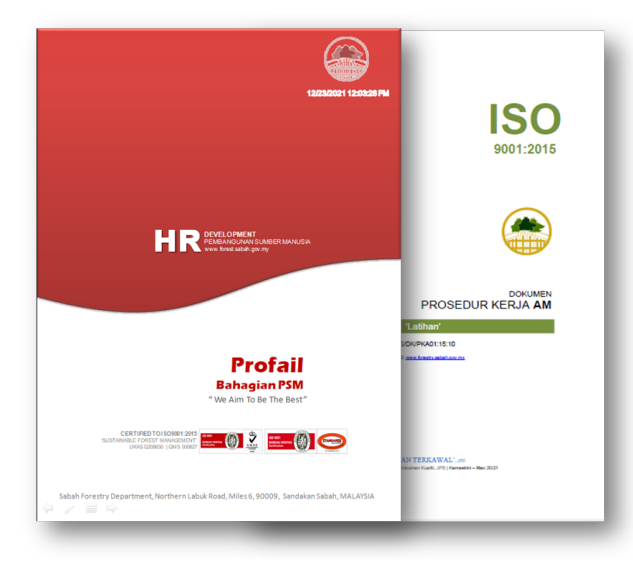

#### Pengenalan

Bahagian Pembangunan Sumber Manusia Jabatan Perhutanan Sabah secara amnya bertanggungjawab mengurus, menyelaras dan melaksanakan perihal pembangunan kerjaya warga jabatan menerusi program latihan secara dalaman dan luaran serta perihal berkaitan dengan kompetensi, peperiksaan perkhidmatan awam negeri bagi subjek jabatan. Selain itu dua (2) bidang utama teras sokongan iaitu Sistem Pengurusan Kualiti serta Sistem Pengurusan Keselamatan dan Kesihatan Pekerjaan juga menjadi tanggungjawab Bahagian ini

#### Pengurusan Latihan JPS

Pengurusan Latihan JPS merupakan salah satu proses am dibawah pensijilan Standard ISO 9001:2015. SOP yang digunapakai untuk latihan dikenali sebagai Prosedur Kerja Am - Latihan yang merangkumi proses permohonan latihan, laporan keberkesanan latihan, dan penilaian keberkesanan latihan. Semua data berhubung perihal latihan dari permohonan hingga penilaian adalah menggunakan Borang PHM iaitu:-

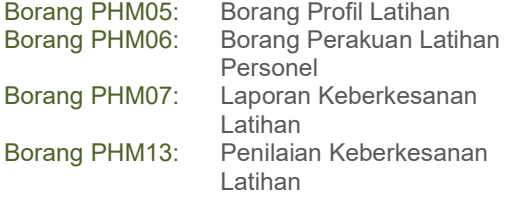

#### Aplikasi E-LAPS

Bagi mengatasi isu penyelanggaraan data-data latihan ini, Bahagian PSM telah mengambil inisiatif<br>untuk mewujudkan **E-LAPS** jaitu aplikasi untuk mewujudkan Pengurusan Latihan Perhutanan Sabah. Bahagian PSM JPS berkolaborasi dengan Jabatan Perkhidmatan Komputer Negeri Sabah, Cawangan Sandakan untuk merealiasikan pengujudan aplikasi ini.

Aplikasi ini berfungsi sebagai medium untuk (i) proses permohonan latihan, (ii) proses sokongan permohonan latihan daripada Ketua Pejabat yang berkenaan, (iii) Semakan Permohonan oleh Bahagian PSM, (iv) proses permohonan kelulusan mengikuti latihan daripada Ketua Konservator Hutan,  $(v)$  proses penilaian latihan dan  $(vi)$  proses pernilaian keberkesanan latihan (oleh Ketua Pejabat yang berkenaan).

#### Carta Alir Sistem E-LAPS

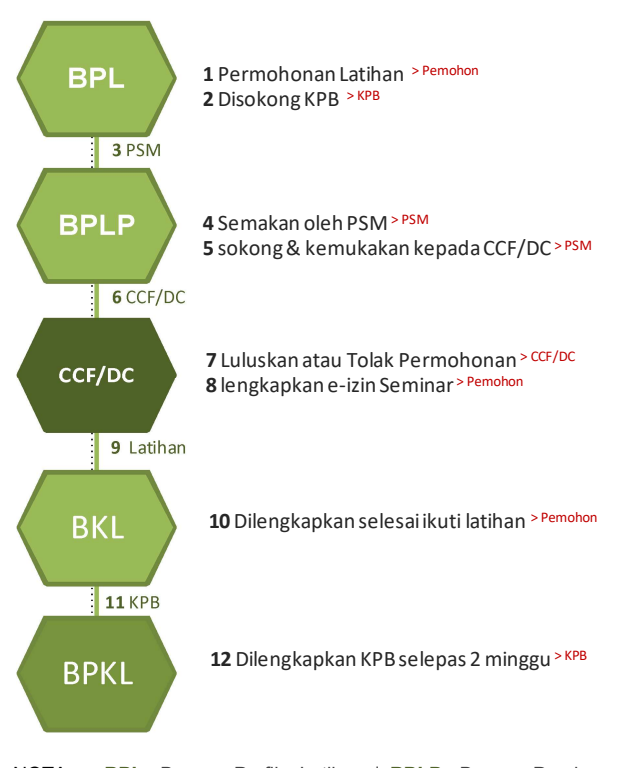

NOTA: BPL- Borang Profile Latihan | BPLP- Borang Perakuan Latihan Personel | BKL- Borang Keberkesanan Latihan | BPKL- Borang Penilaian Keberkesanan Latihan | KPB – Ketua Pejabat Berkenaan | CCF - Chief Conservator of Forest | DC - Deputy Chief Conservator of Forest | PSM -Pembangunan Sumber Manusia

JABATAN PERHUTANAN SABAH

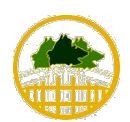

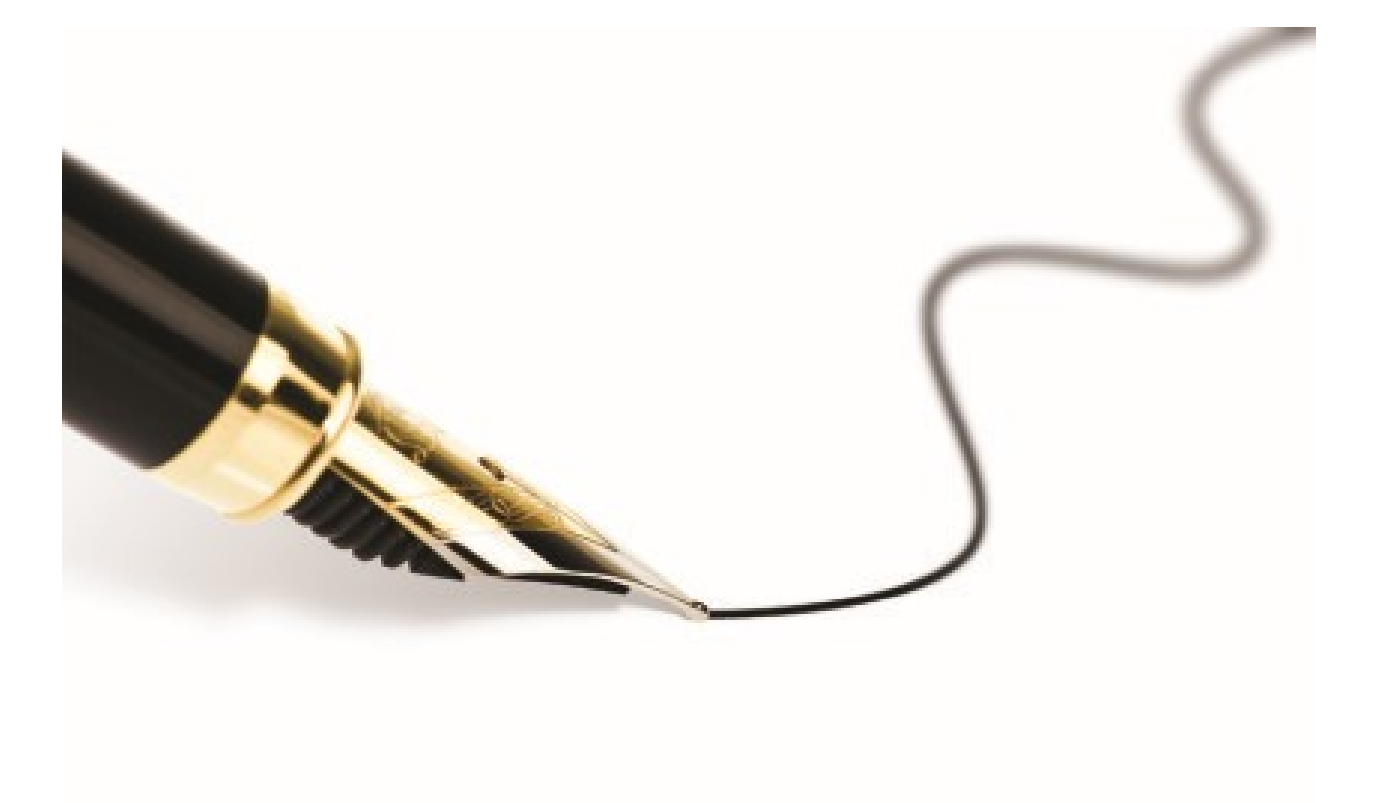

## Aplikasi E-LAPS

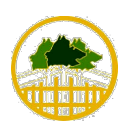

JABATAN PERHUTANAN SABAH

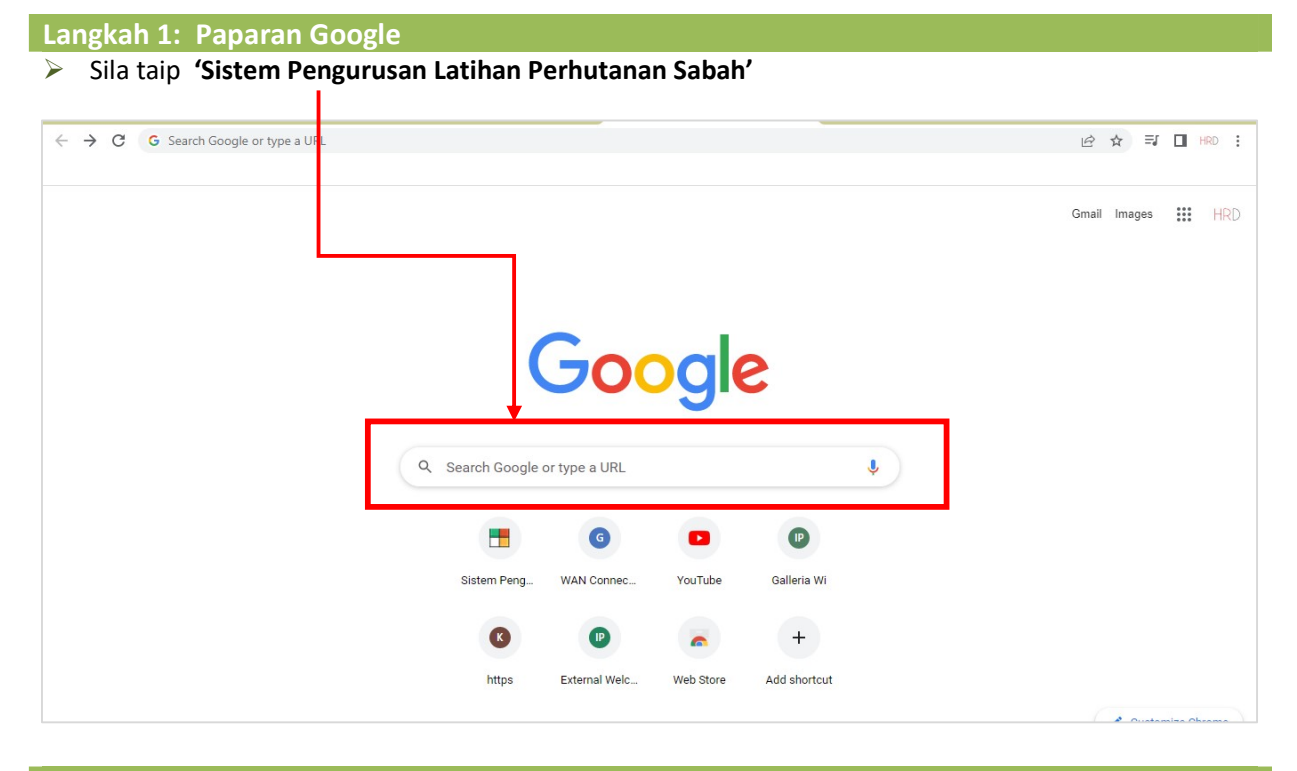

Langkah 2: Paparan Google

T

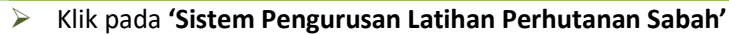

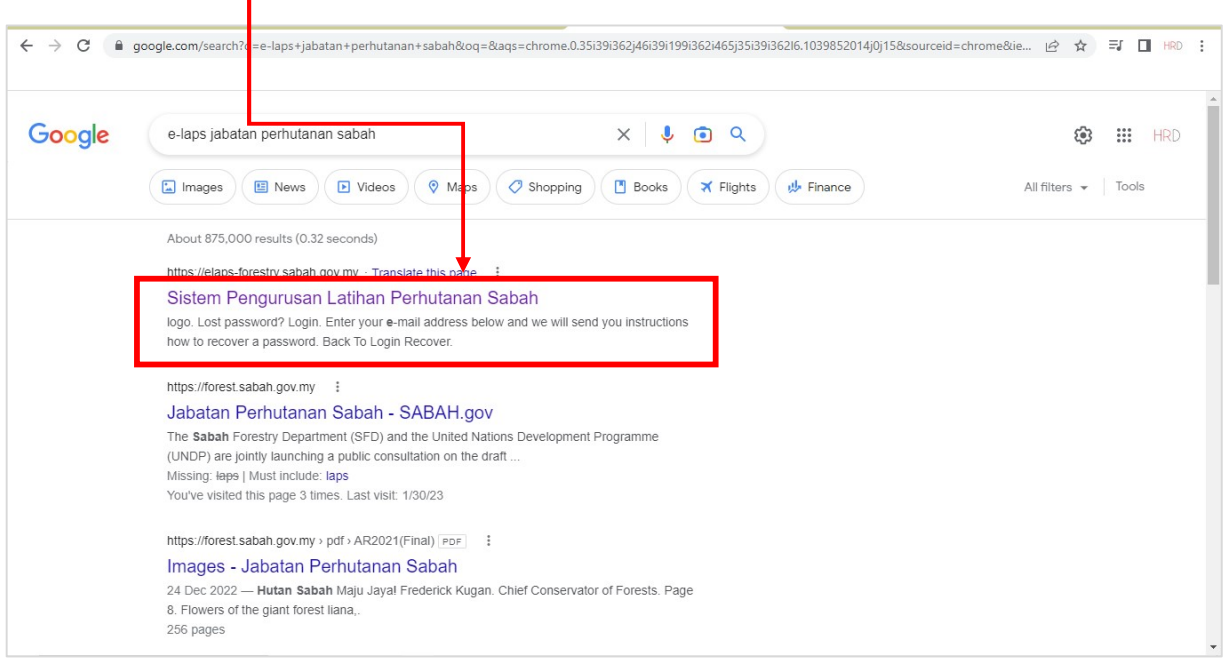

JABATAN PERHUTANAN SABAH

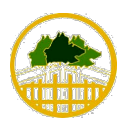

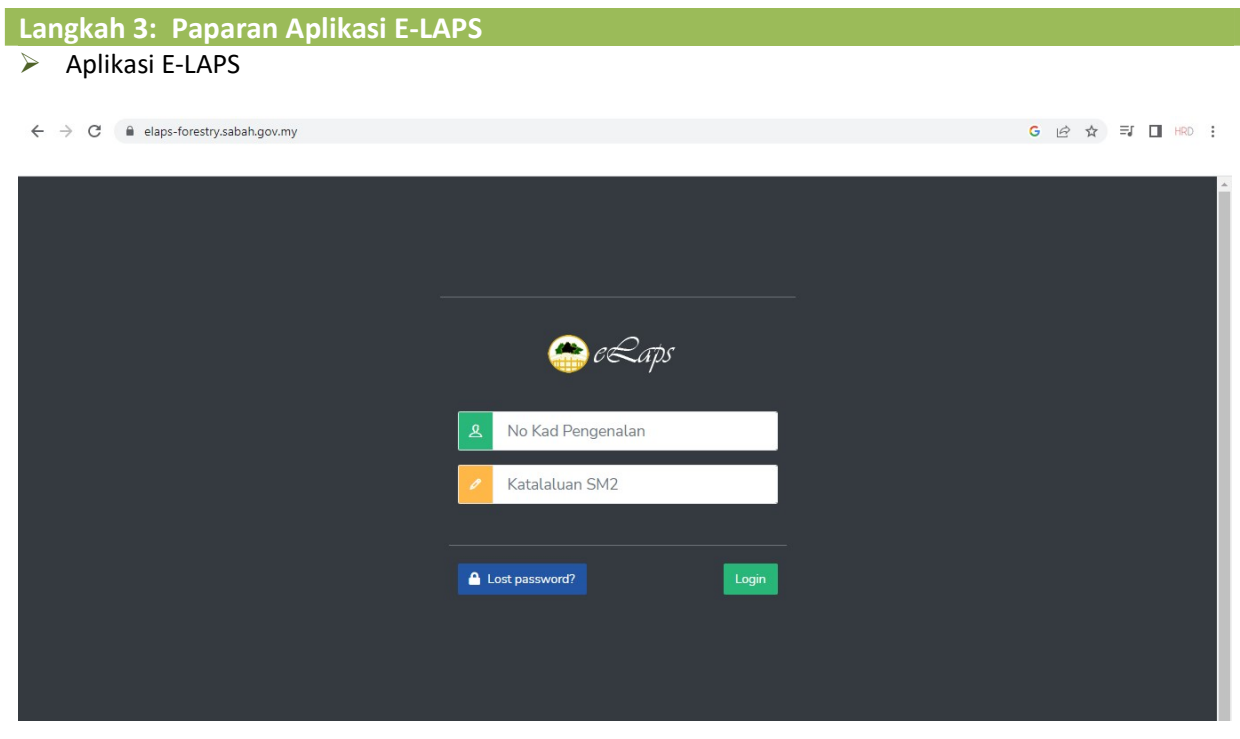

JABATAN PERHUTANAN SABAH

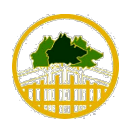

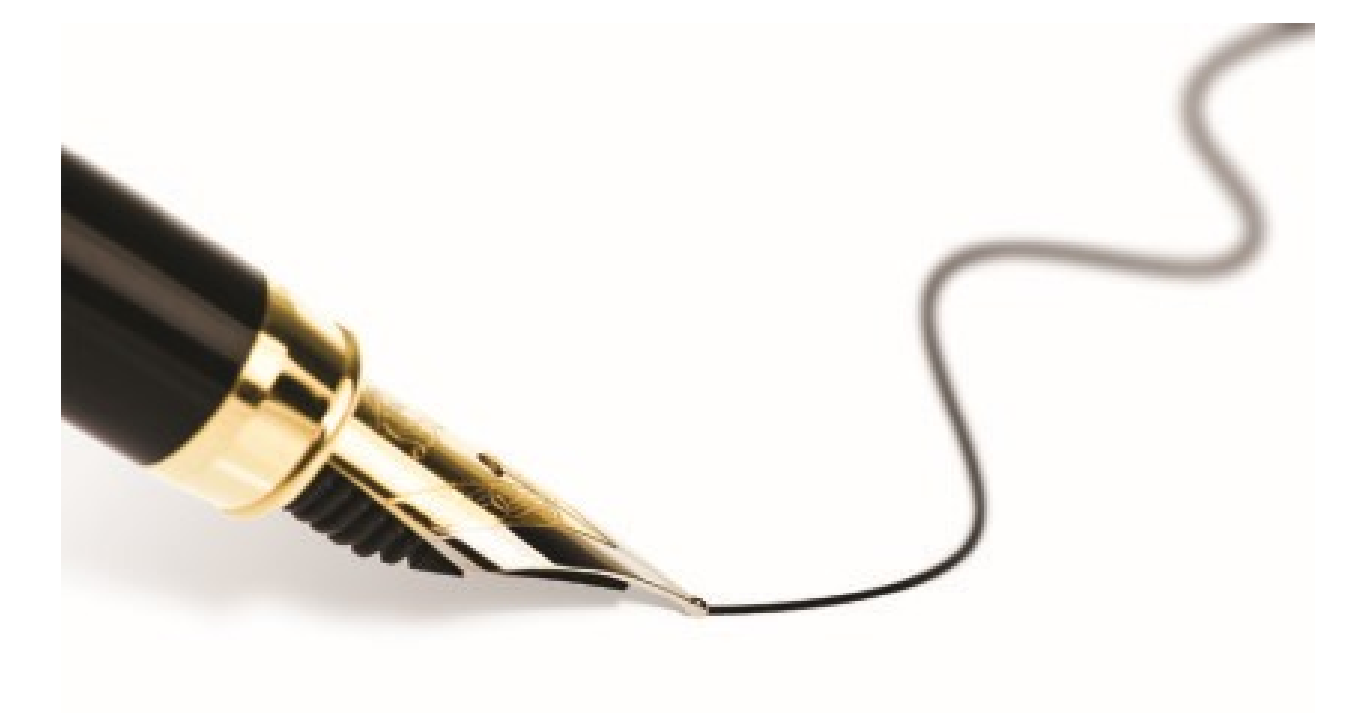

## Permohonan Latihan

JABATAN PERHUTANAN SABAH

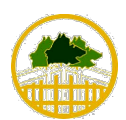

### Langkah 1: Login E-LAPS

- **Faip No Kad Pengenalan**
- Taip Katalaluan SM2
- $\triangleright$  Klik pada butang *'login'*

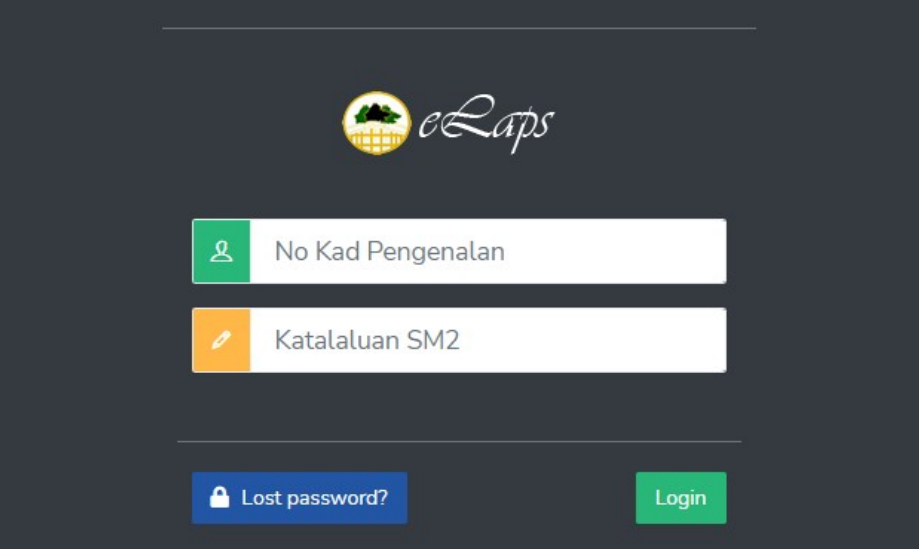

### PAPARAN SCREEN APLIKASI E-LAPS

Langkah 2: Permohonan Kursus

 Klik pada butang 'Permohonan Kursus'  $\mathbf{I}$ 

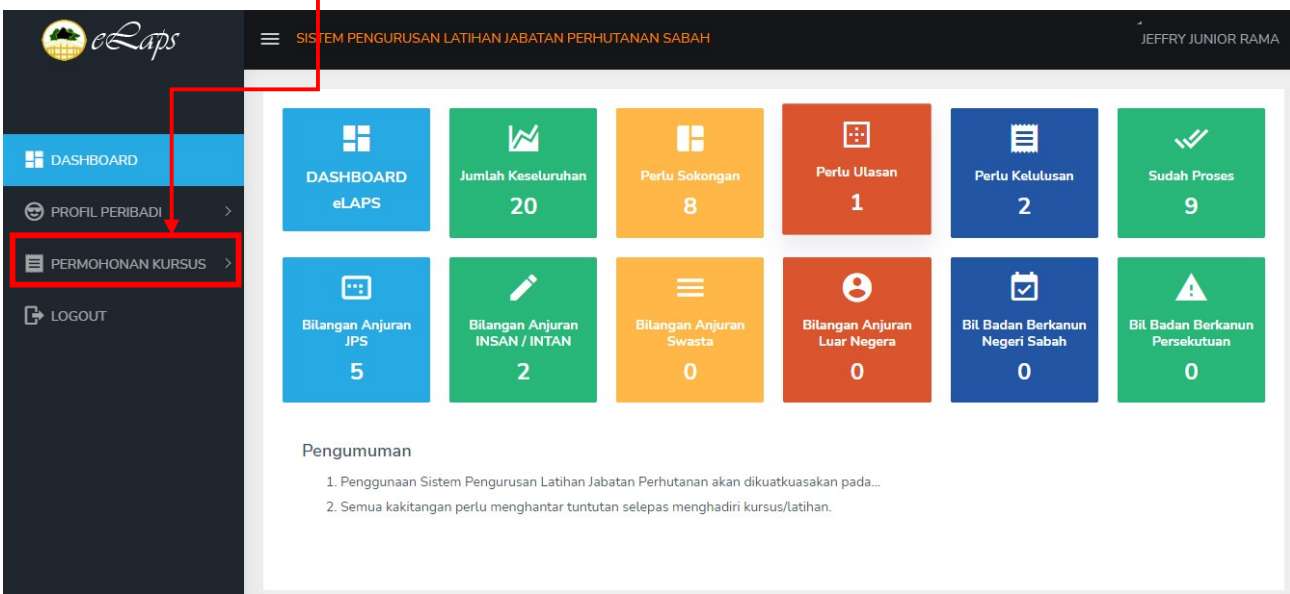

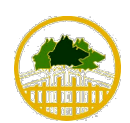

JABATAN PERHUTANAN SABAH

#### Langkah 3: Lengkapkan Permohonan Kursus

Klik pada butang 'Borang Permohonan' (sepertimana screenshot dibawah)

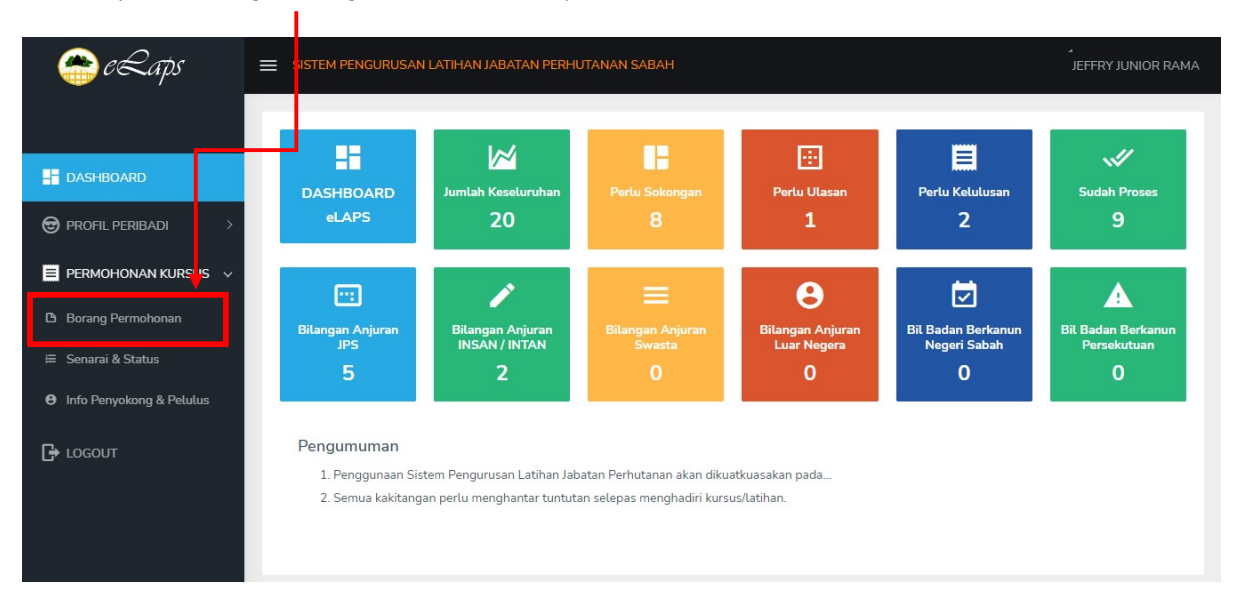

#### Langkah 4: Lengkapkan Bahagian 1 - Butiran Program  $\triangleright$  Lengkapkan butiran yang berkaitan (Butiran Program)

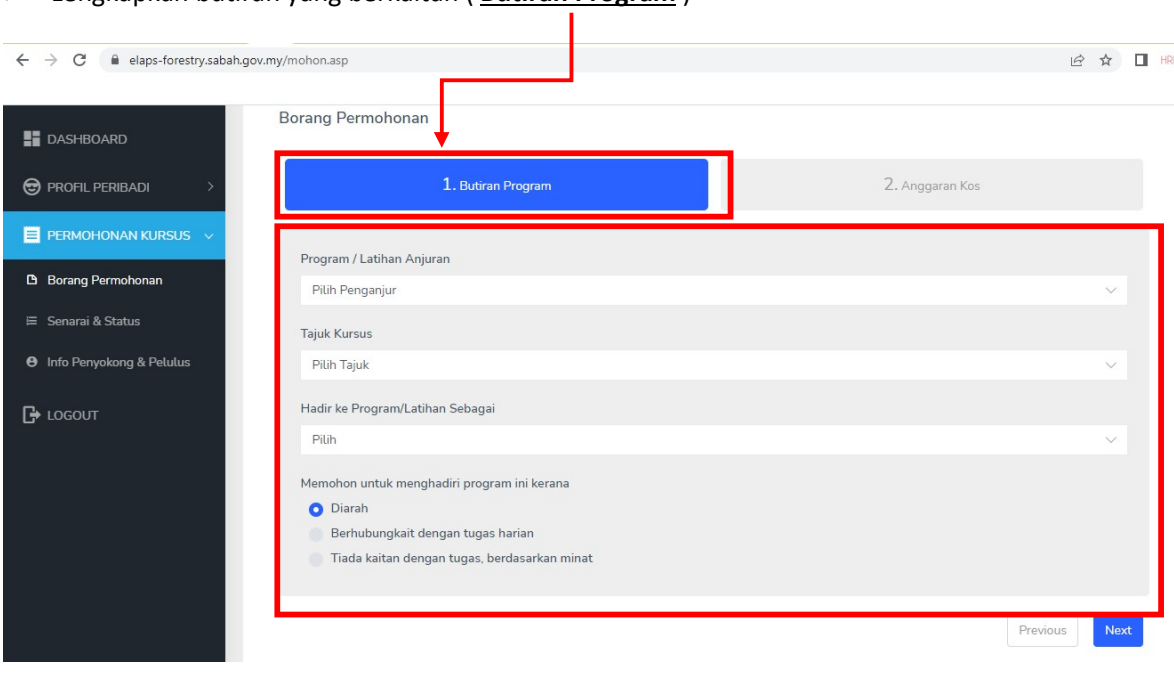

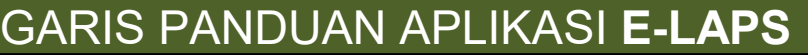

JABATAN PERHUTANAN SABAH

### Langkah 5: Lengkapkan Bahagian 1 - Butiran Program

 $\triangleright$  Pilih Penganjur :- Klik pada penganjur kursus / latihan berkenaan

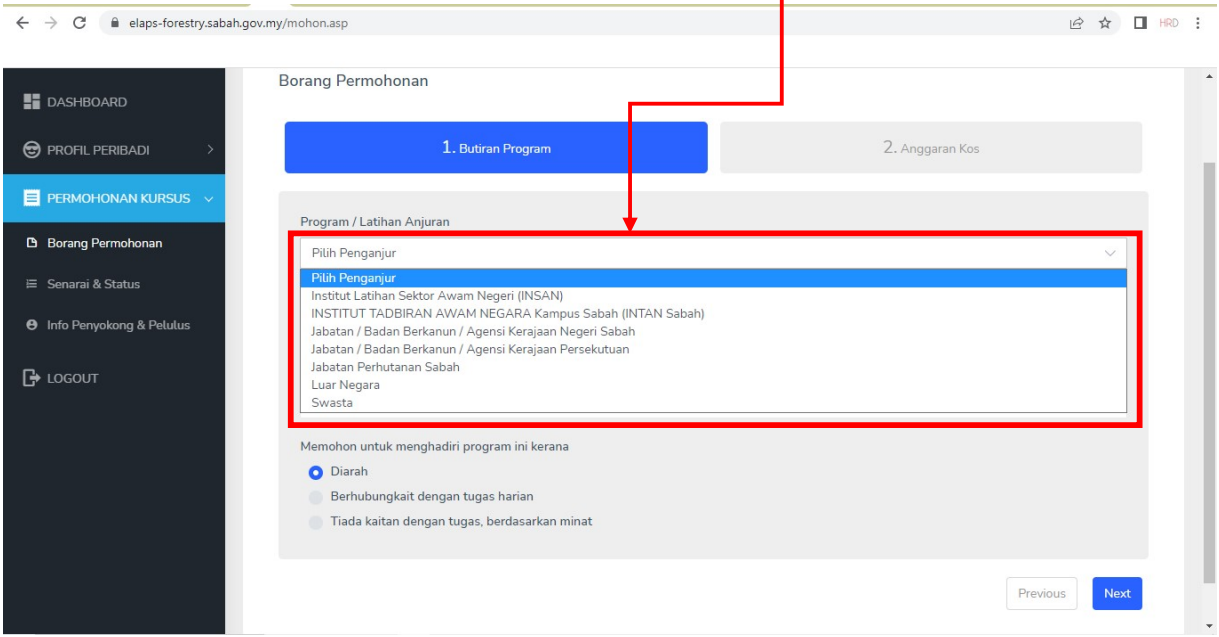

T

#### Langkah 6: Lengkapkan Bahagian 1 - Butiran Program > Tajuk Kursus :- Klik tajuk kursus yang diikuti

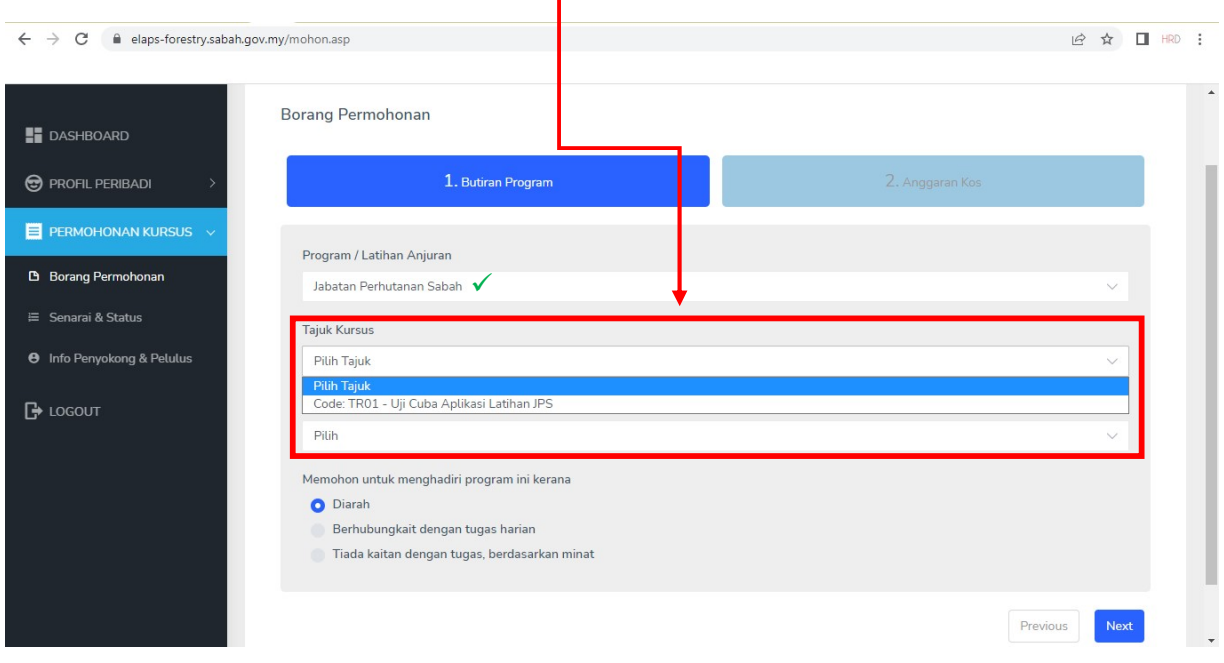

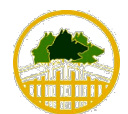

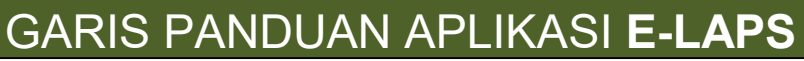

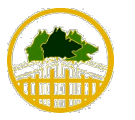

JABATAN PERHUTANAN SABAH

#### Langkah 7: Lengkapkan Bahagian 1 - Butiran Program

 $\triangleright$  Hadir ke Program/Latihan Sebagai?, sila klik pada pilihan yang berkaitan

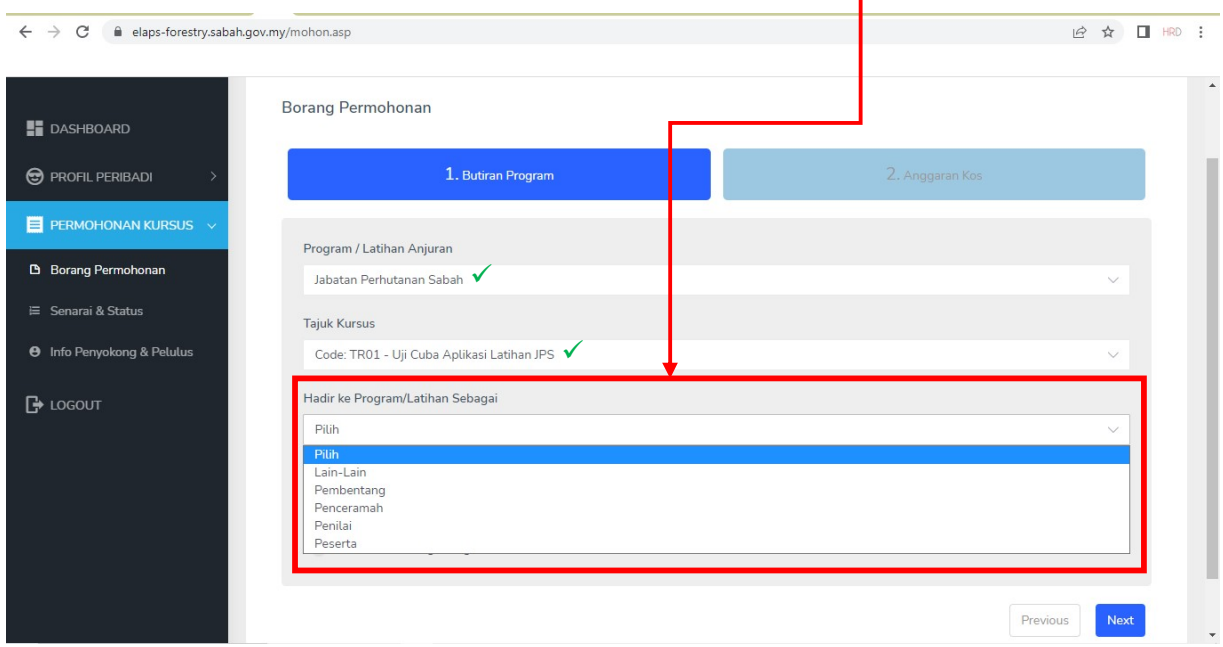

#### Langkah 8: Lengkapkan Bahagian 1 - Butiran Program

Memohon untuk menghadiri program ini ini kerana?, sila klik pada pilihan yang berkaitan

ı

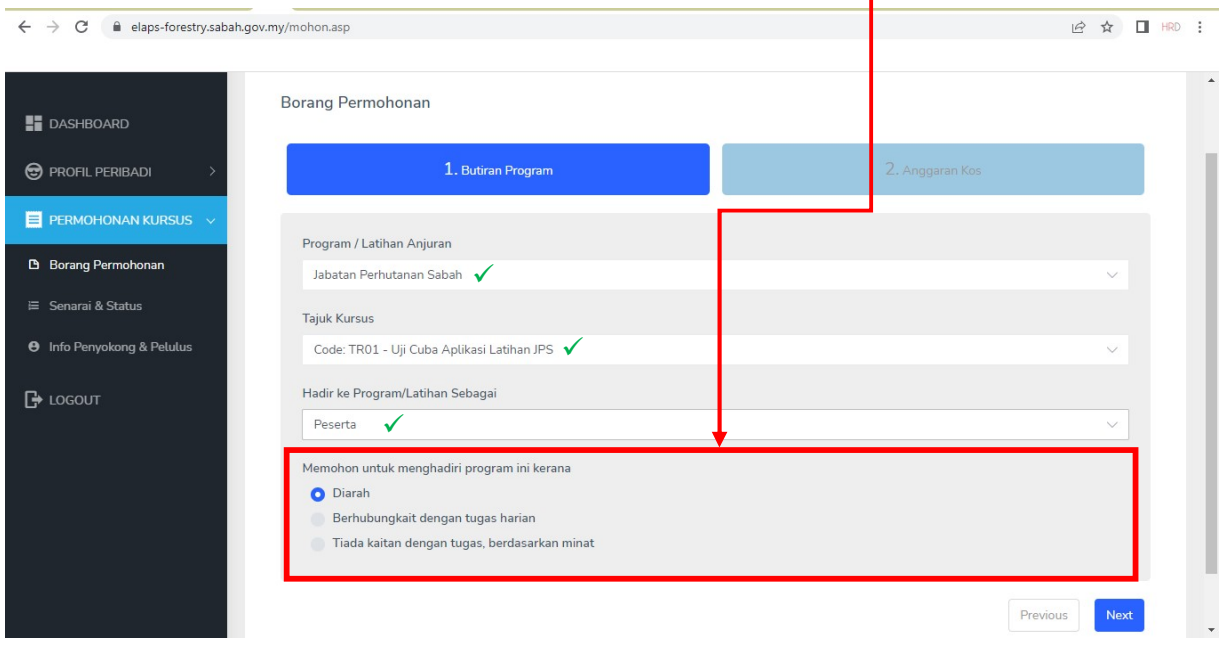

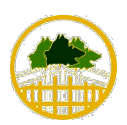

JABATAN PERHUTANAN SABAH

#### Langkah 9: Lengkapkan Bahagian 1 - Butiran Program

Klik pada butang 'Next' untuk ke Bahagian 2 – Anggaran Kos

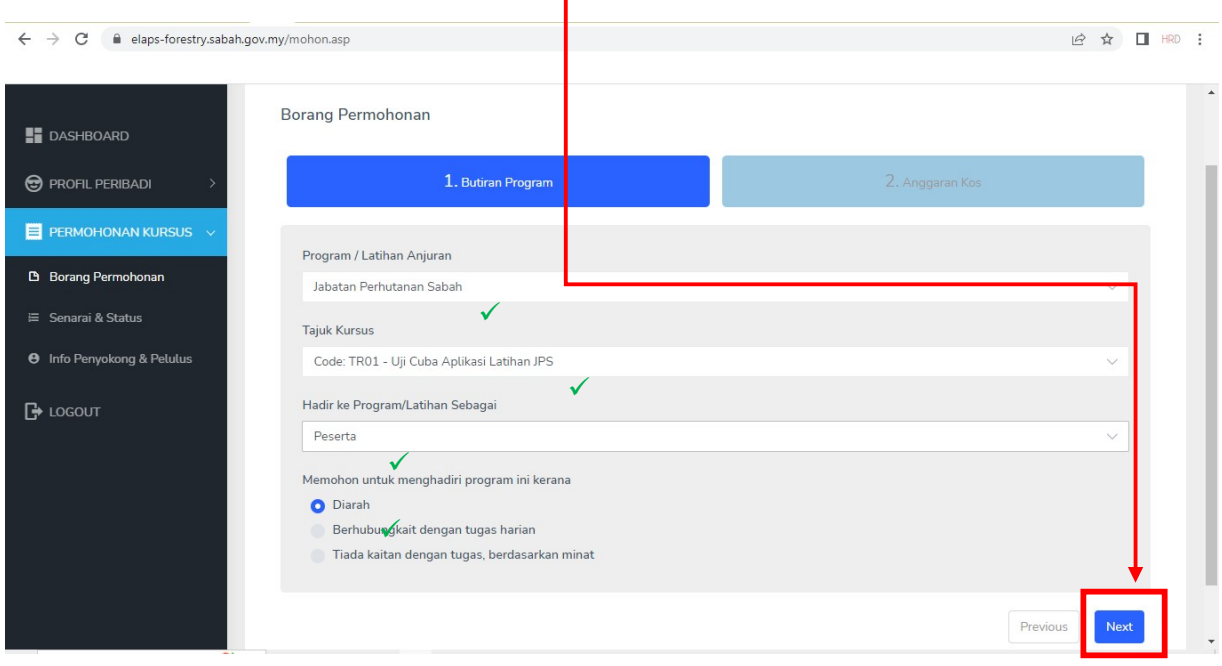

#### Langkah 10: Lengkapkan Bahagian 2 – Anggaran Kos  $\triangleright$  Lengkapkan butiran yang berkaitan (Anggaran Kos)

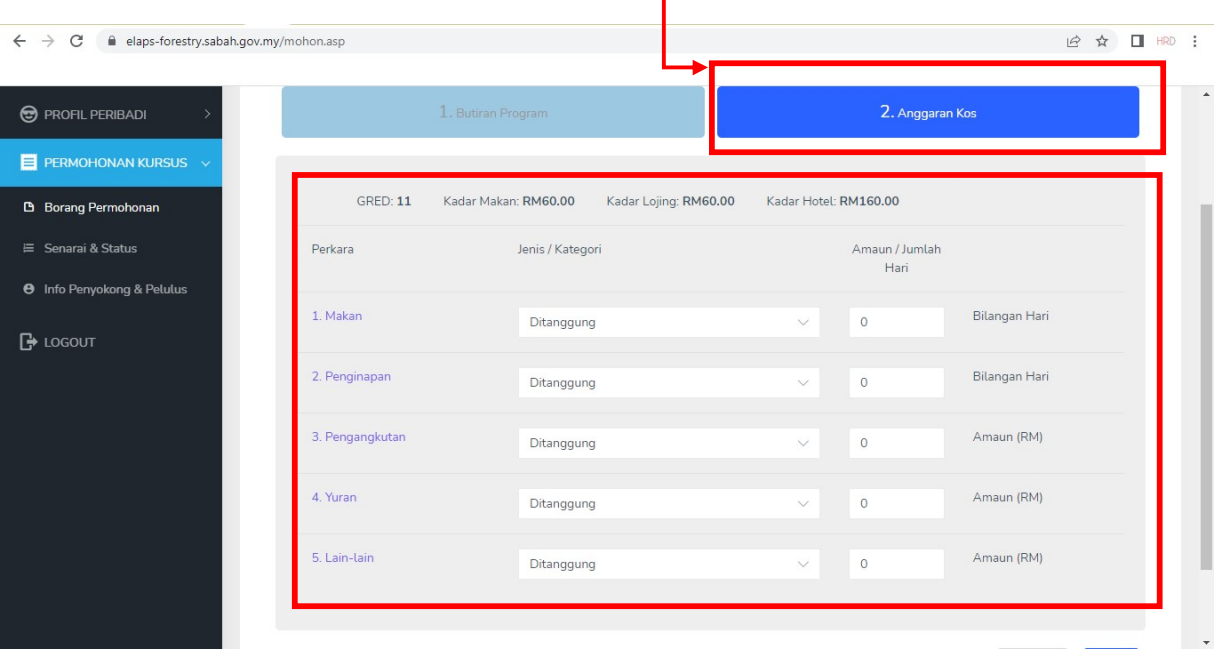

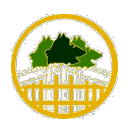

JABATAN PERHUTANAN SABAH

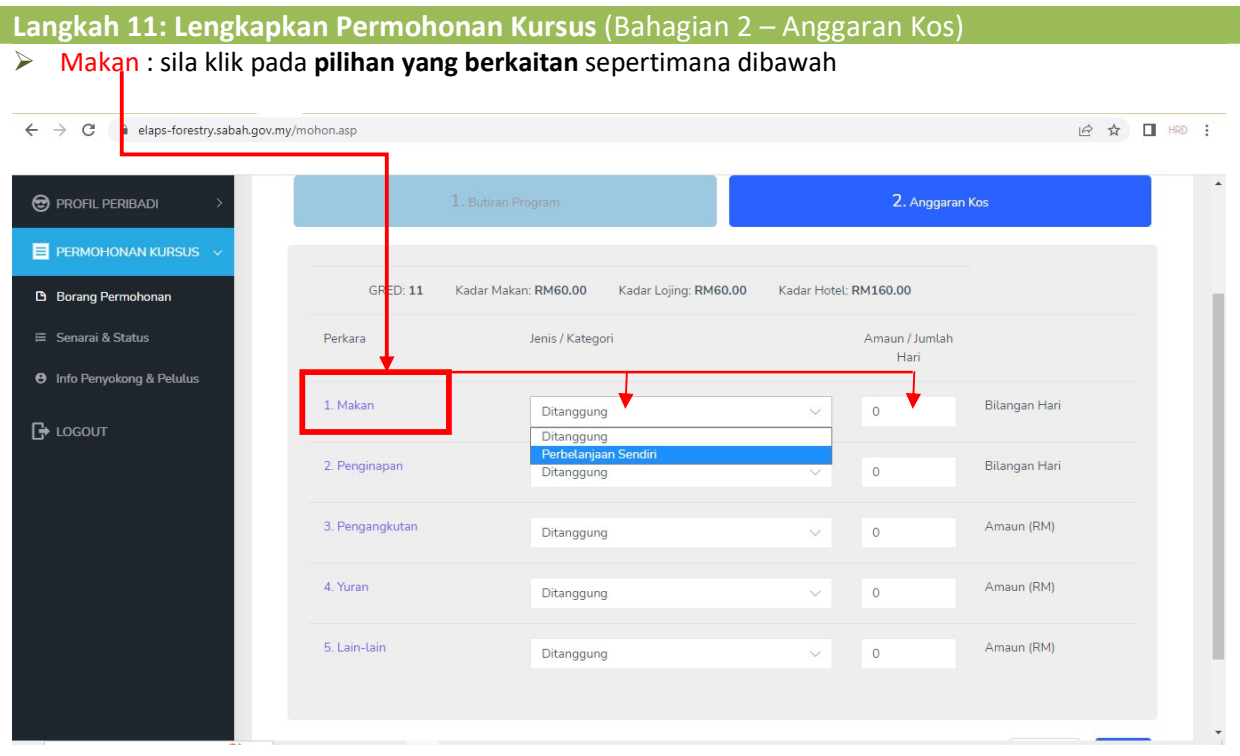

#### Langkah 12: Lengkapkan Permohonan Kursus (Bahagian 2 – Anggaran Kos) Makan : contoh dibawah 'perbelanjaan sendiri' untuk '2 hari'

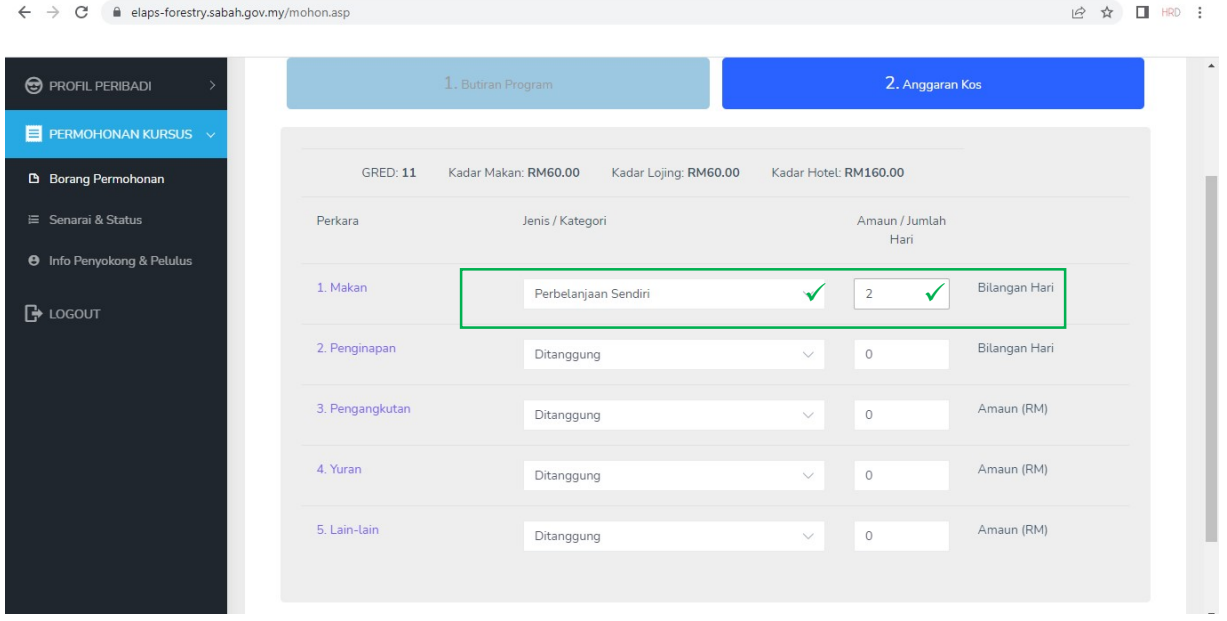

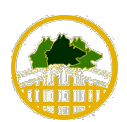

JABATAN PERHUTANAN SABAH

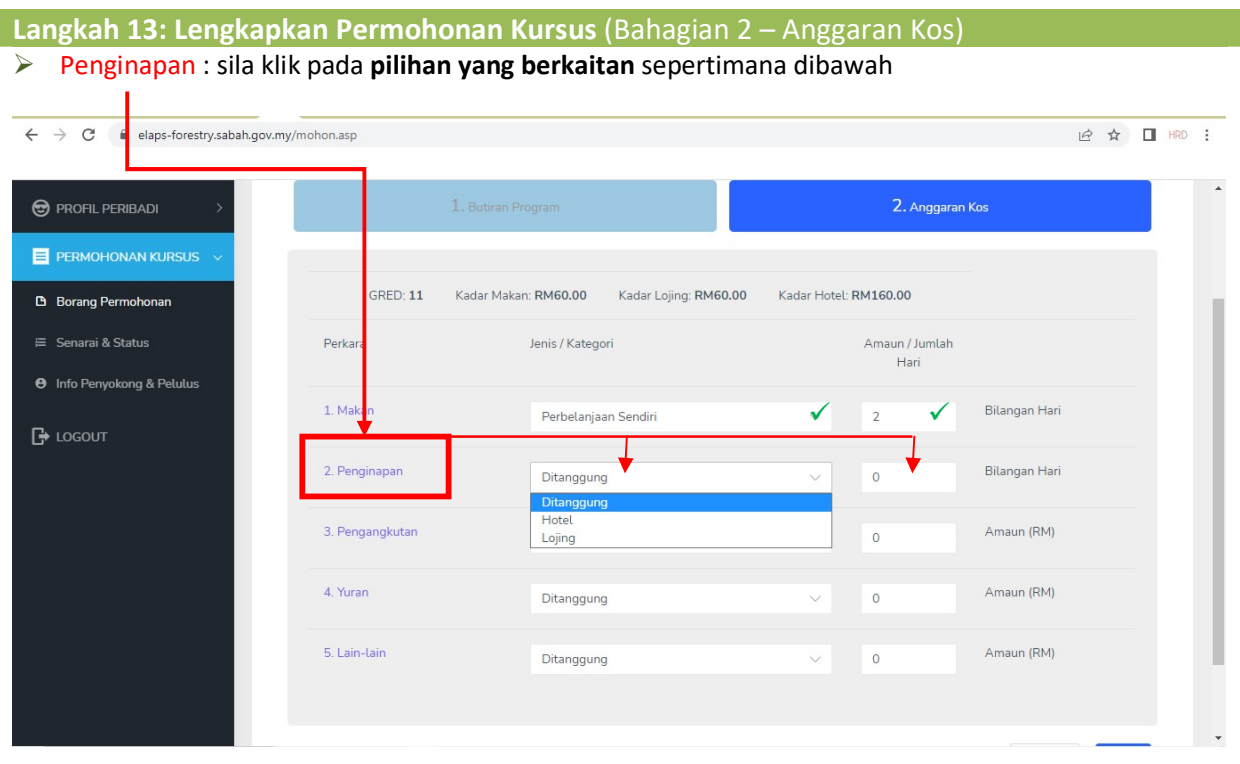

#### Langkah 14: Lengkapkan Permohonan Kursus (Bahagian 2 – Anggaran Kos) Penginapan : contoh dibawah 'hotel' untuk '2 hari'

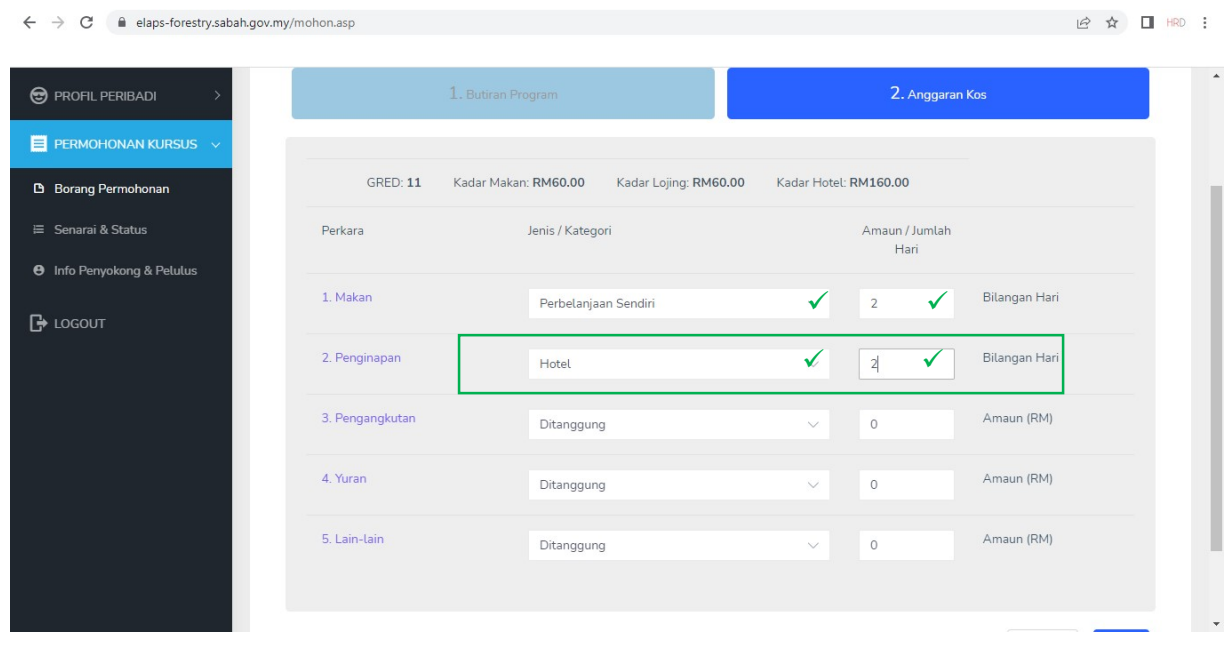

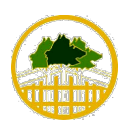

JABATAN PERHUTANAN SABAH

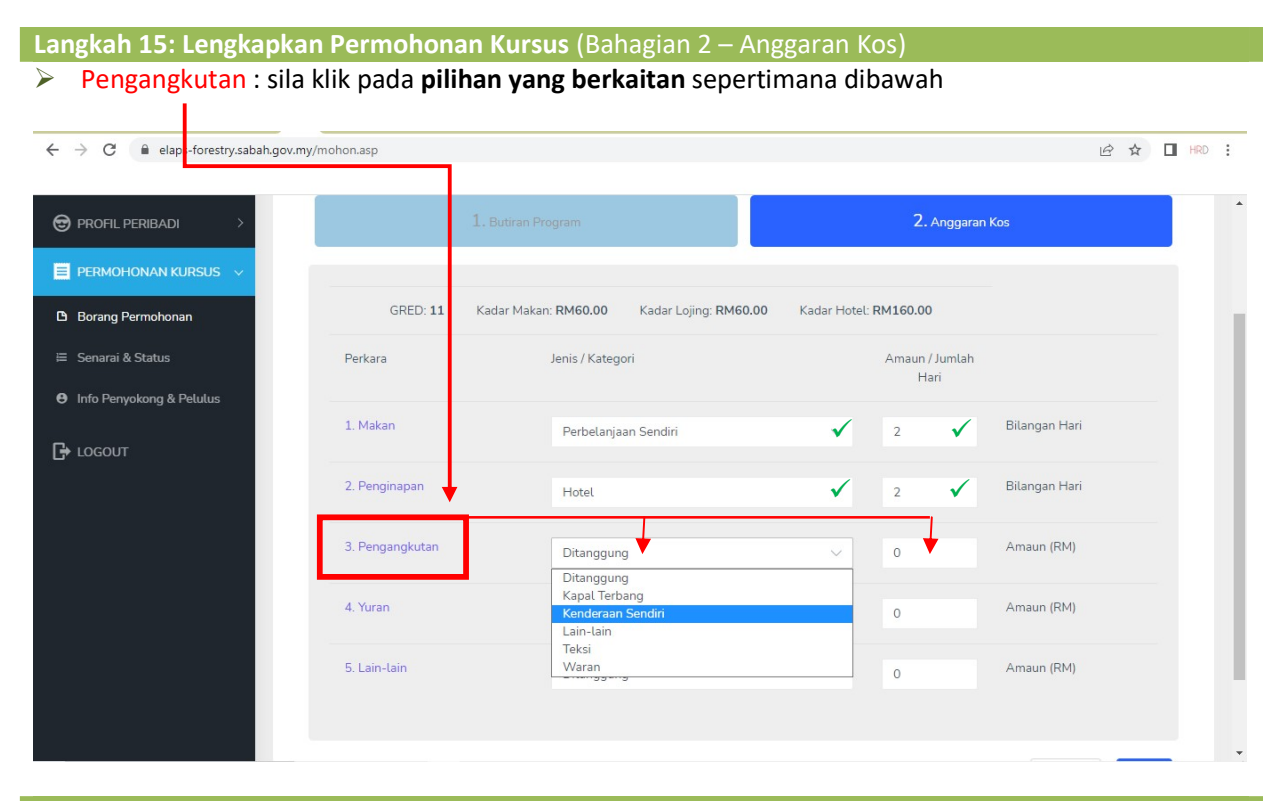

#### Langkah 16: Lengkapkan Permohonan Kursus (Bahagian 2 – Anggaran Kos) Pengangkutan : contoh dibawah 'kapal terbang' untuk ' RM380'

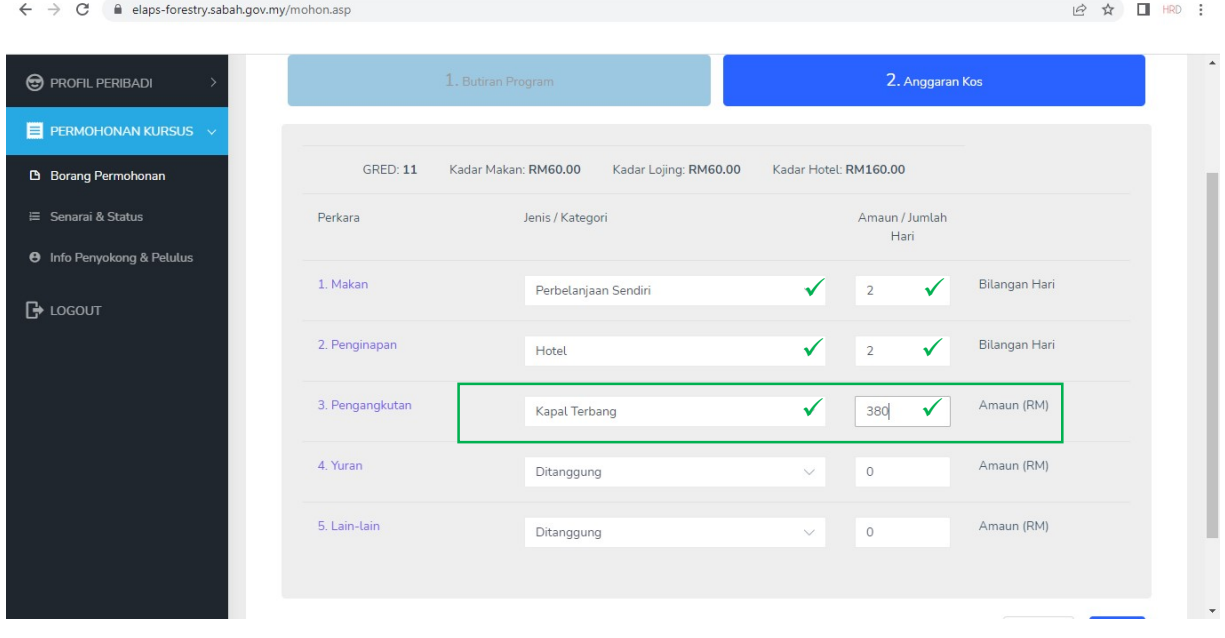

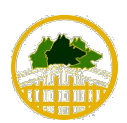

JABATAN PERHUTANAN SABAH

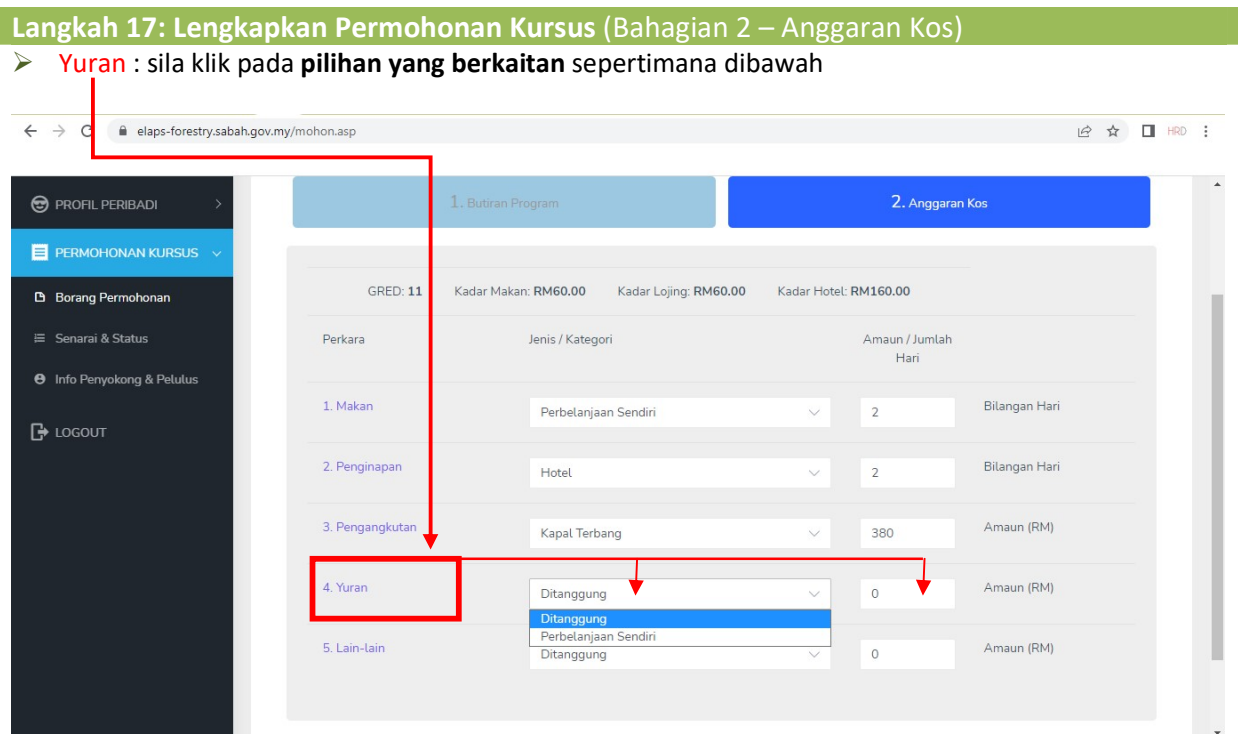

Langkah 18: Lengkapkan Permohonan Kursus (Bahagian 2 – Anggaran Kos) Yuran : contoh dibawah 'ditanggung' untuk ' RM 0'

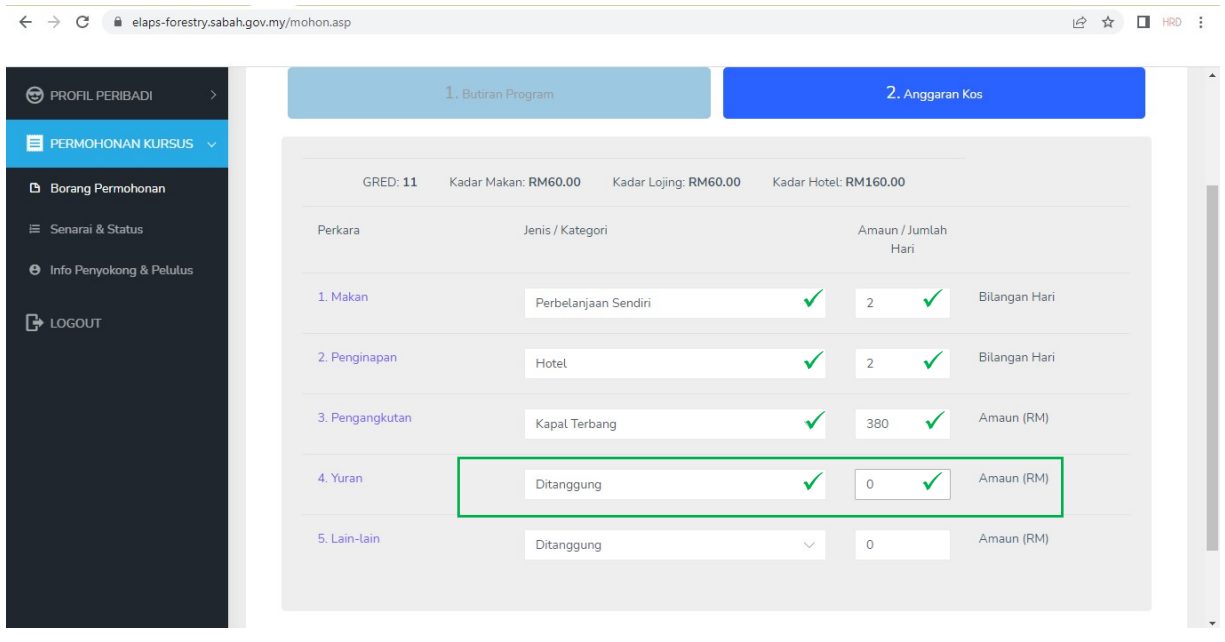

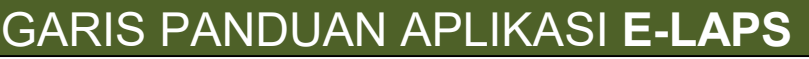

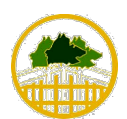

JABATAN PERHUTANAN SABAH

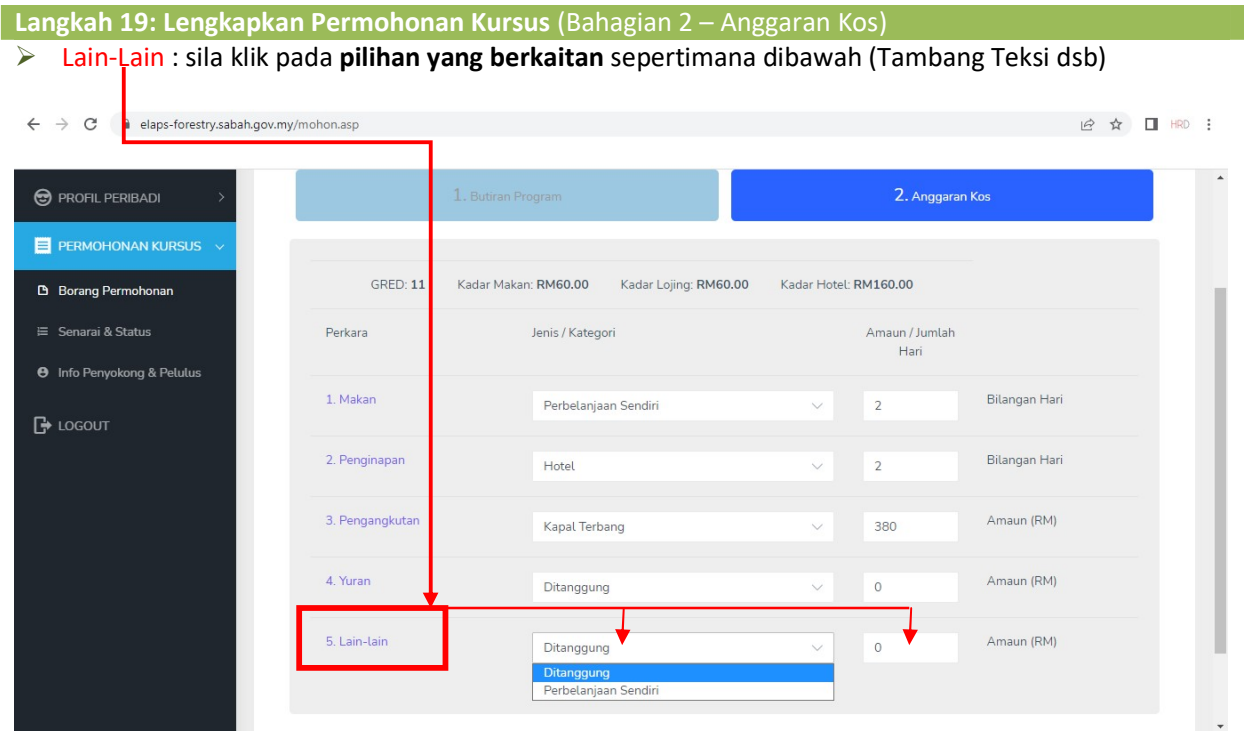

#### Langkah 20: Lengkapkan Permohonan Kursus (Bahagian 2 – Anggaran Kos) Yuran : contoh dibawah 'Perbelanjaan Sendiri' untuk ' RM60'

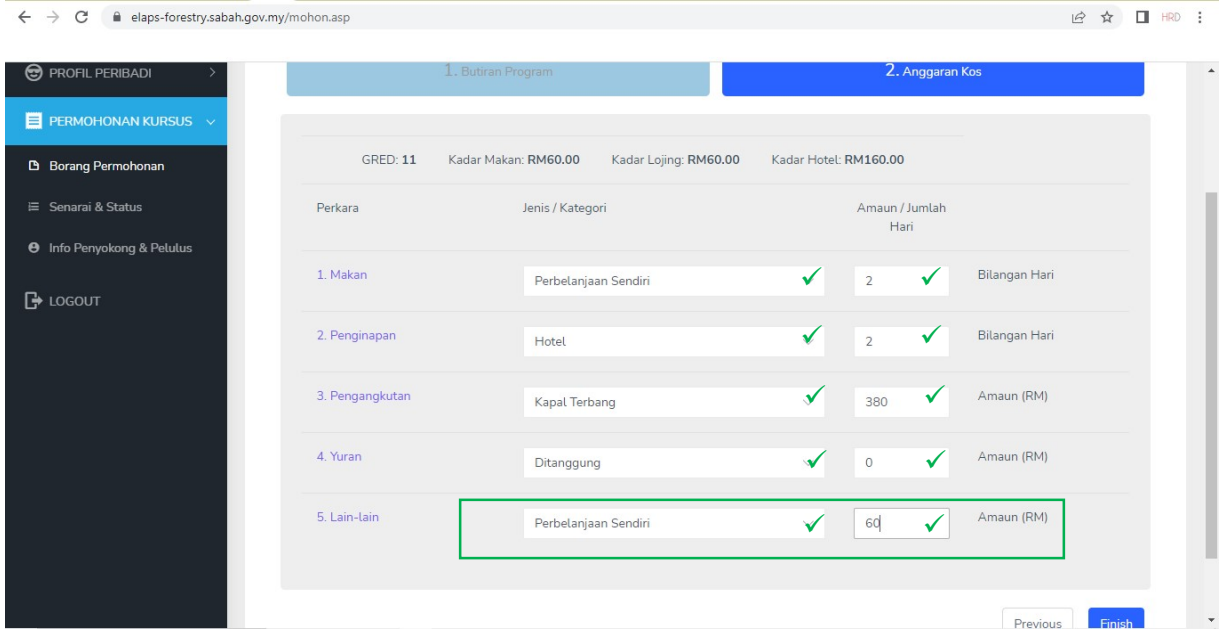

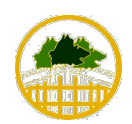

JABATAN PERHUTANAN SABAH

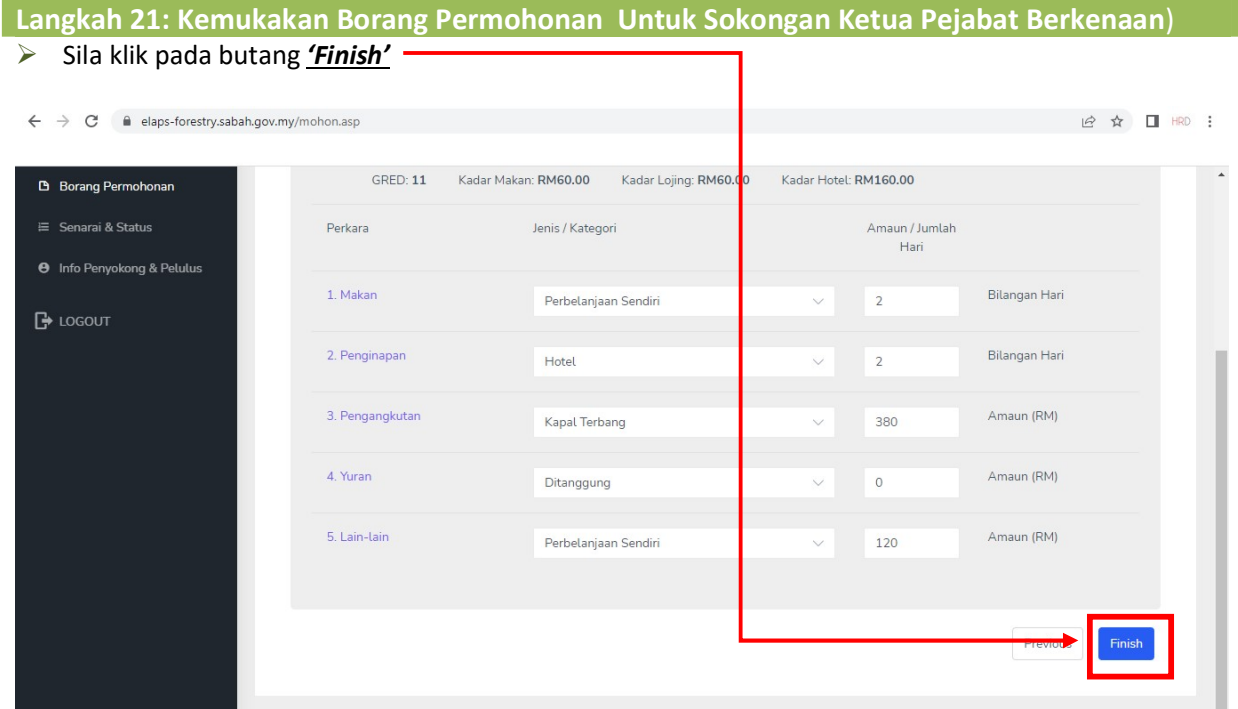

### PERINGATAN

#### $\mathscr P$  Permohonan Latihan

a) Permohonan mengikuti latihan\* hendaklah dikemukakan kepada pegawai penyokong sebelum tarikh latihan dilaksanakan.

Nota: \*Latihan yang dianjurkan oleh Agensi Swasta/Jabatan lain dalam Negeri Sabah, luar Negeri Sabah, Luar Negara.

b) Pemohon hendaklah memastikan pengesahan kelulusan mengikuti latihan daripada CCF/DC diperolehi sebelum e-izin seminar dilengkapkan.

JABATAN PERHUTANAN SABAH

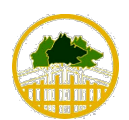

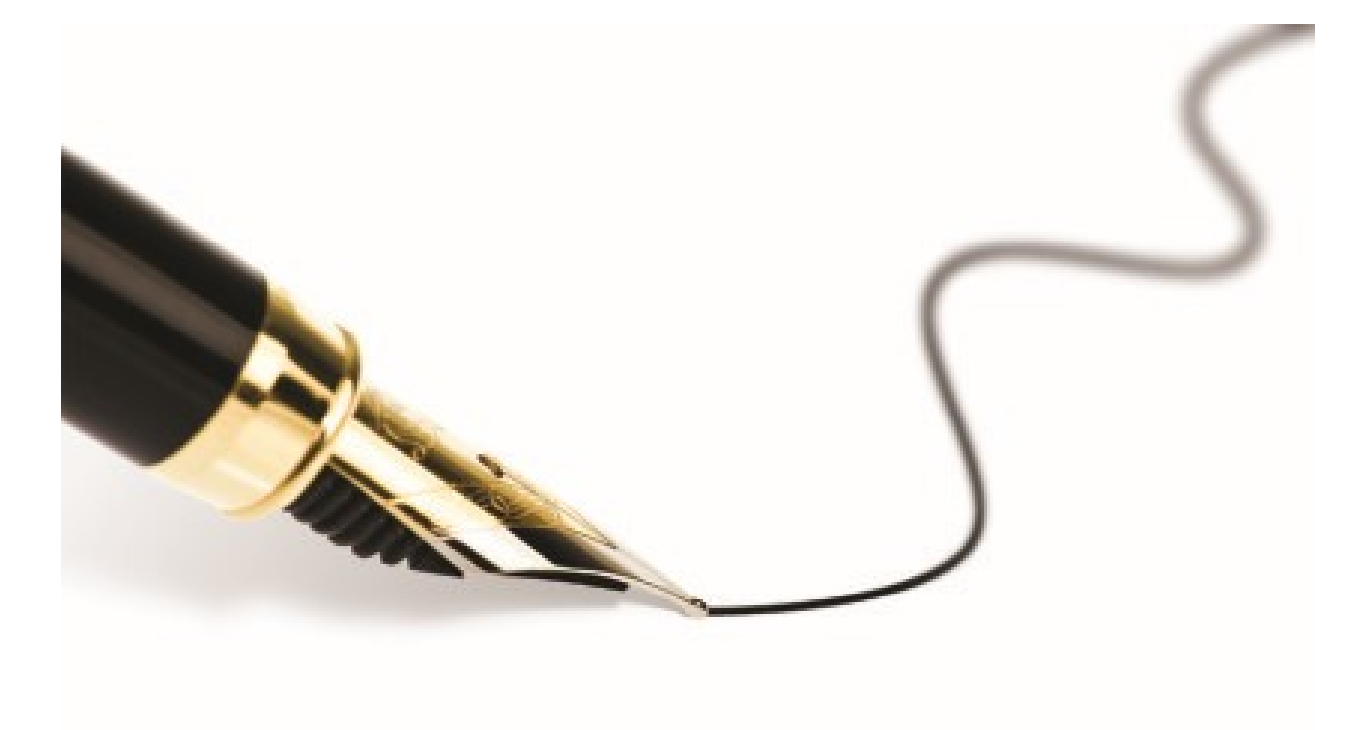

## Penilaian Latihan

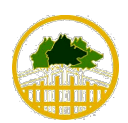

JABATAN PERHUTANAN SABAH

#### PAPARAN SCREEN APLIKASI E-LAPS

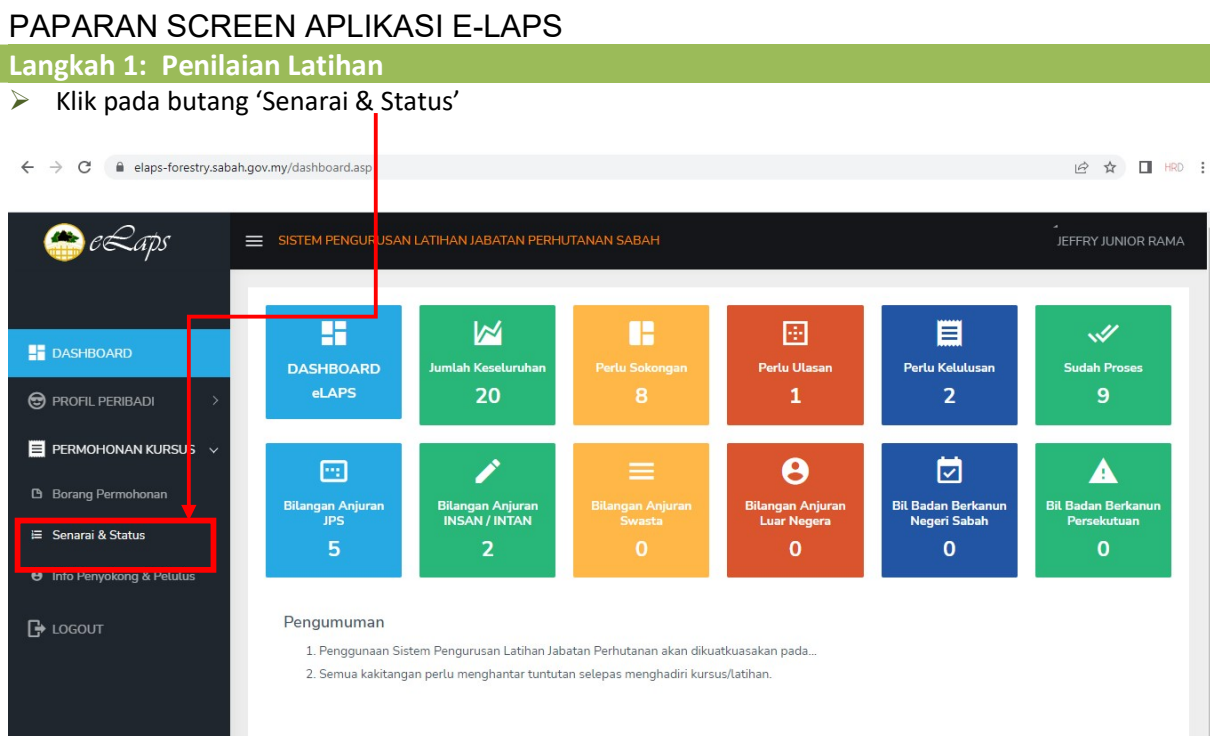

#### Langkah 2: Senarai & Status  $\triangleright$  Klik pada butang 'Nilai'

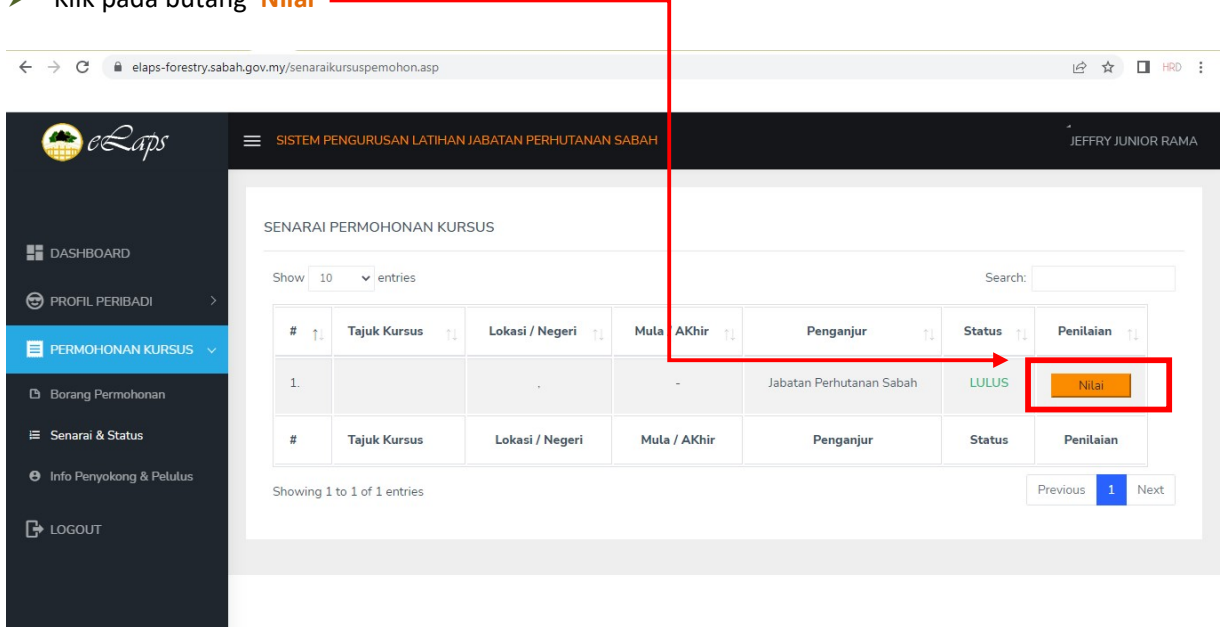

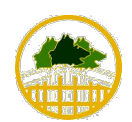

ı

JABATAN PERHUTANAN SABAH

#### Langkah 3: Info Kursus Yang Diikuti

Maklumat seperti Tajuk Kursus, Tarikh dan Lokasi, akan dimuatnaik secara automatik.

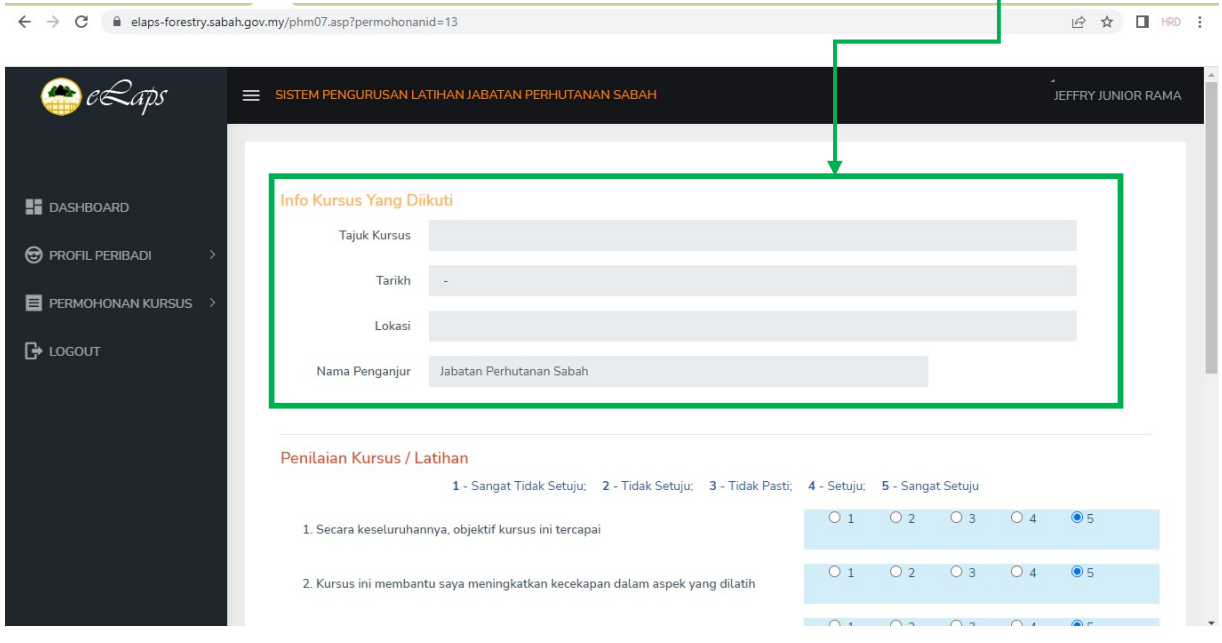

#### Langkah 4: Penilaian Kursus/Latihan

- Lengkapkan borang penilaian latihan sepertimana paparan di bawah.
- $\triangleright$  Skala penilaian sepertimana yang tertera.

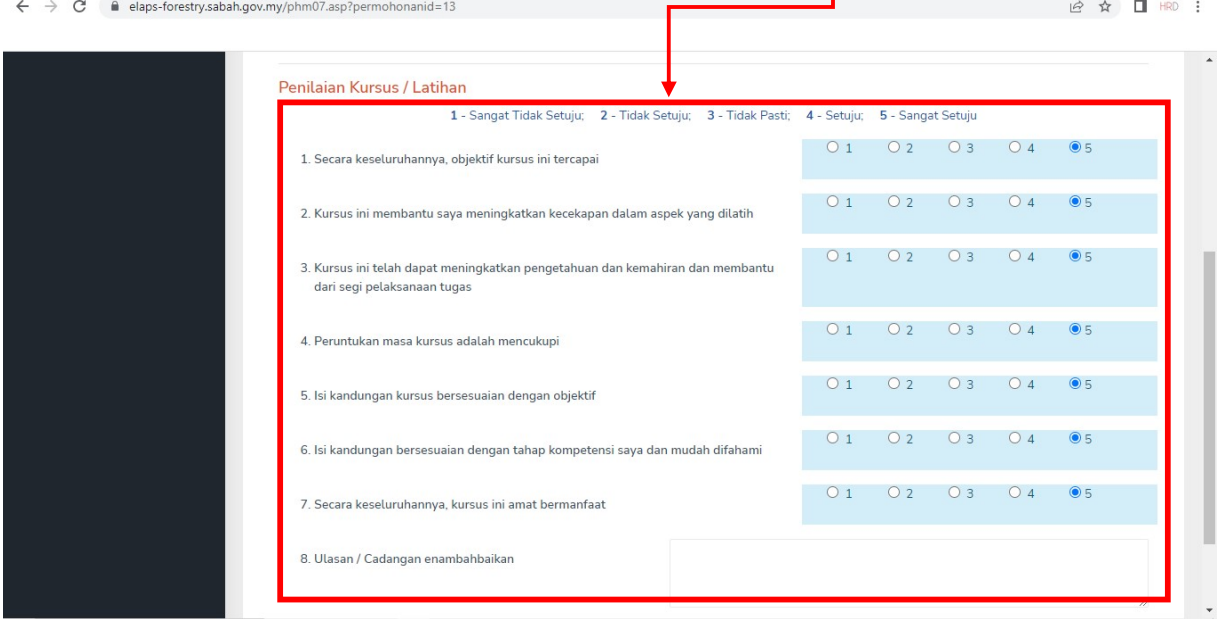

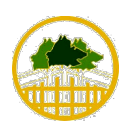

JABATAN PERHUTANAN SABAH

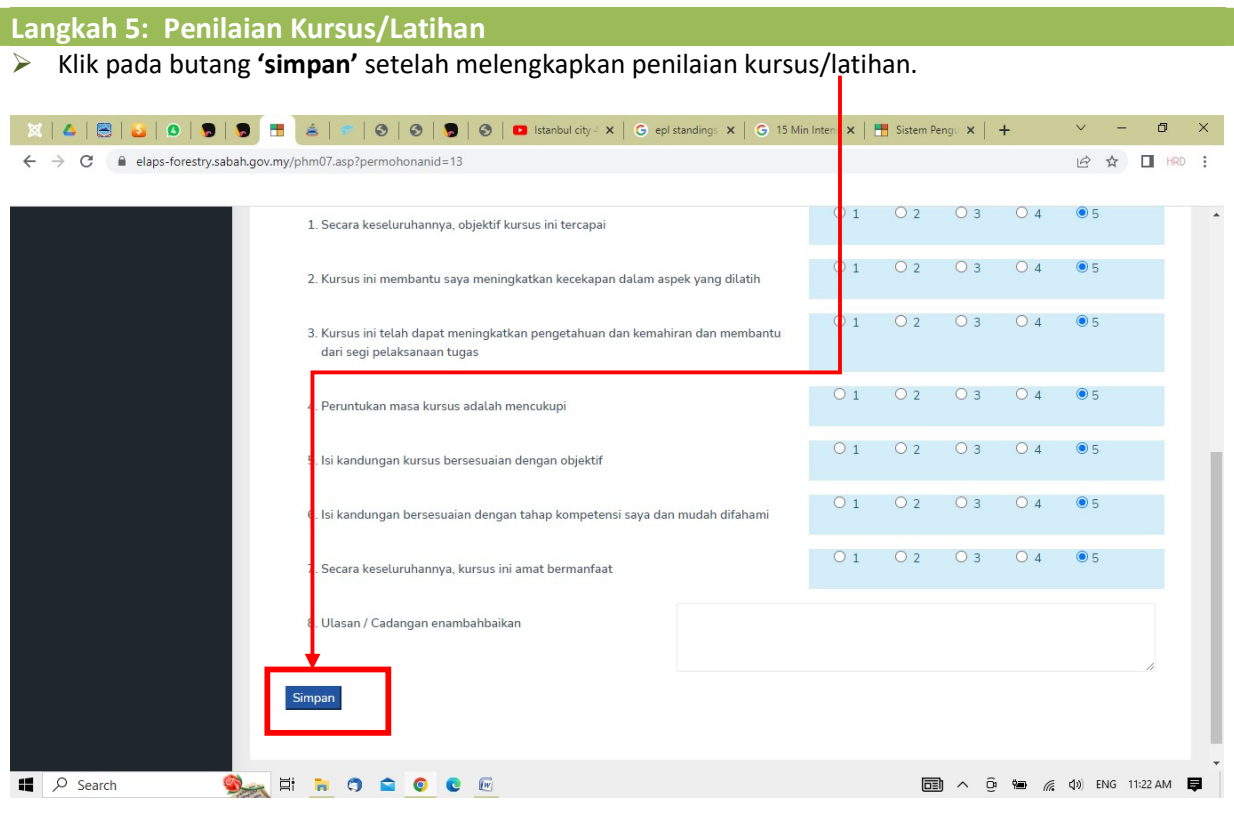

### PERINGATAN

 $\mathscr{P}$  **Laporan Keberkesanan Latihan** 

- a) Pemohon dikehendaki melengkapkan Laporan Keberkesanan Latihan selepas tamat menghadiri sesi kursus/latihan yang berkenaan.
- b) Peringatan atau *notification* berkenaan perkrara ini dimaklumkan menerusi e-mel pemohon.

JABATAN PERHUTANAN SABAH

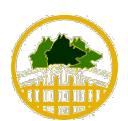

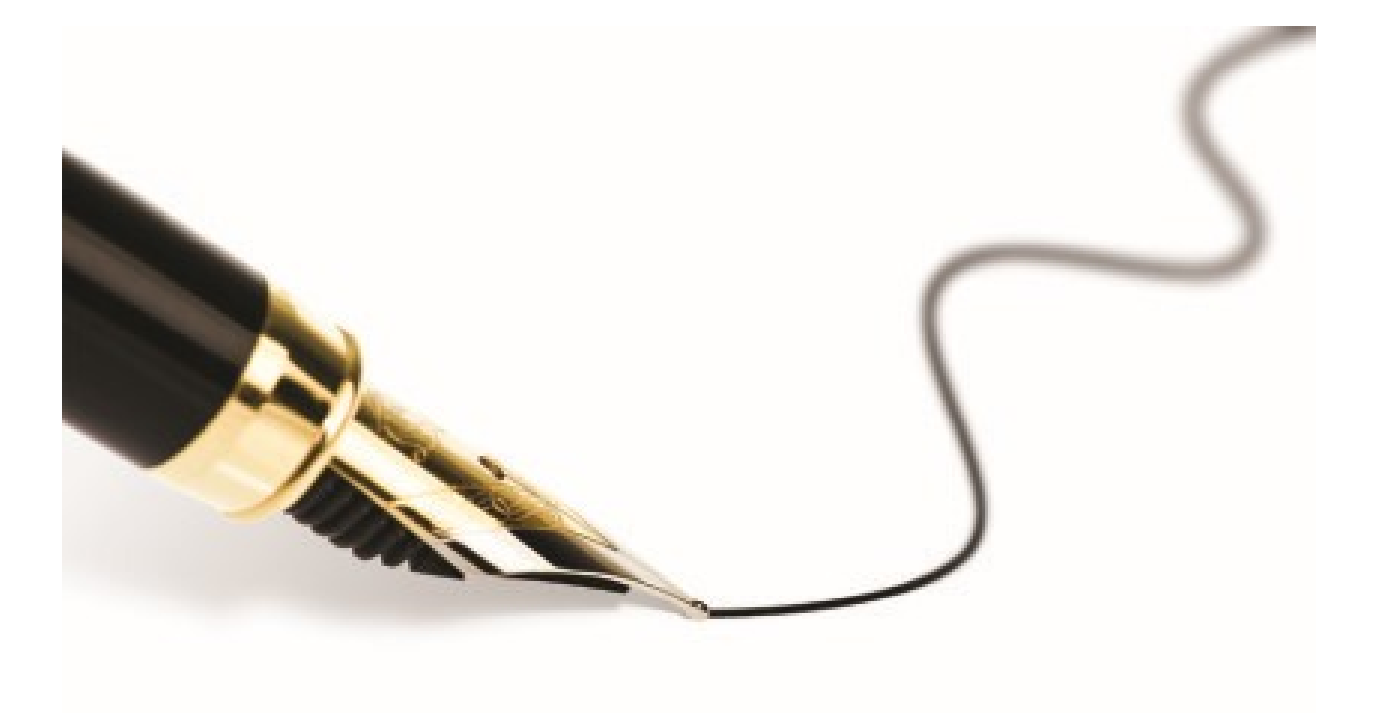

## Infomasi Pegawai Sokongan

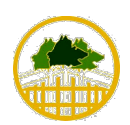

JABATAN PERHUTANAN SABAH

#### PAPARAN SCREEN APLIKASI E-LAPS

Langkah 1: Info Pegawai Penyokong & Pelulus  $\triangleright$  Klik pada butang 'info Penyokong & Pelulus' KABLAD BEATA - 0 0 1 0 1 0 1 0 1 0 0 0 0 1 stanbul city - x | G epistanding: x | G 15 Min. Inten: x | 1 Sistem Peng: x | +  $\sigma$  $\leftarrow$   $\rightarrow$   $\mathbf{C}$  a elaps-forestry.sabah.gov.my/dashboard.asp  $\mathbb{R} \, \, \, \hat{\star} \quad \blacksquare \, \, \text{HRD} \, \, \vdots$  $\bigcirc$ e $\mathcal{L}$ aps  $\equiv$  SISTEM PENGUR .<br>USAN LATIHAN JABATAN PERHUTANAN SABAH -<br>JEFFRY JUNIOR RAMA  $\overline{\mathbb{M}}$ 目  $\mathscr A$ Ħ œ 圄 **DASHBOARD DASHBOARD** ah Keseli .<br>Perlu Ulasan **Perlu Kelulusan** .<br>Sudah Proses eLAPS 20  $\overline{2}$  $\bigcirc$  PROFIL PERIBADI  $\blacksquare$  PERMOHONAN KURSUS  $\boldsymbol{\Theta}$  $\Box$ Í 尀 ▲ **B** Borang Permohonan .<br>Badan Ber<mark>k</mark><br>Persekutua Bilangan Anjuran<br>JPS ilangan Anjurai<br>Luar Negera Bil Badan Berkan<br>Negeri Sabah Bilangan Anjuran<br>INSAN / INTAN i<mark>gan An</mark><br>Swarta  $\equiv$  Senarai & Status  $\overline{2}$  $\mathbf{o}$  $\mathbf{o}$  $\mathbf{0}$ **e** Info Penyokong & Pelulus Pengumuman  $\rightarrow$  LOGOUT 1. Penggunaan Sistem Pengurusan Latihan Jabatan Perhutanan akan dikuatkuasakan pada. 2. Semua kakitangan perlu menghantar tuntutan selepas menghadiri kursus/latihar  $\Box$   $\Diamond$  Search Seino 200 m  $\Box$   $\land$   $\Theta$   $\blacksquare$   $\land$   $\Box$   $\Box$   $\Box$  ENG 11:23 AM  $\blacksquare$ 

#### Langkah 2: Info Pegawai Penyokong & Pelulus

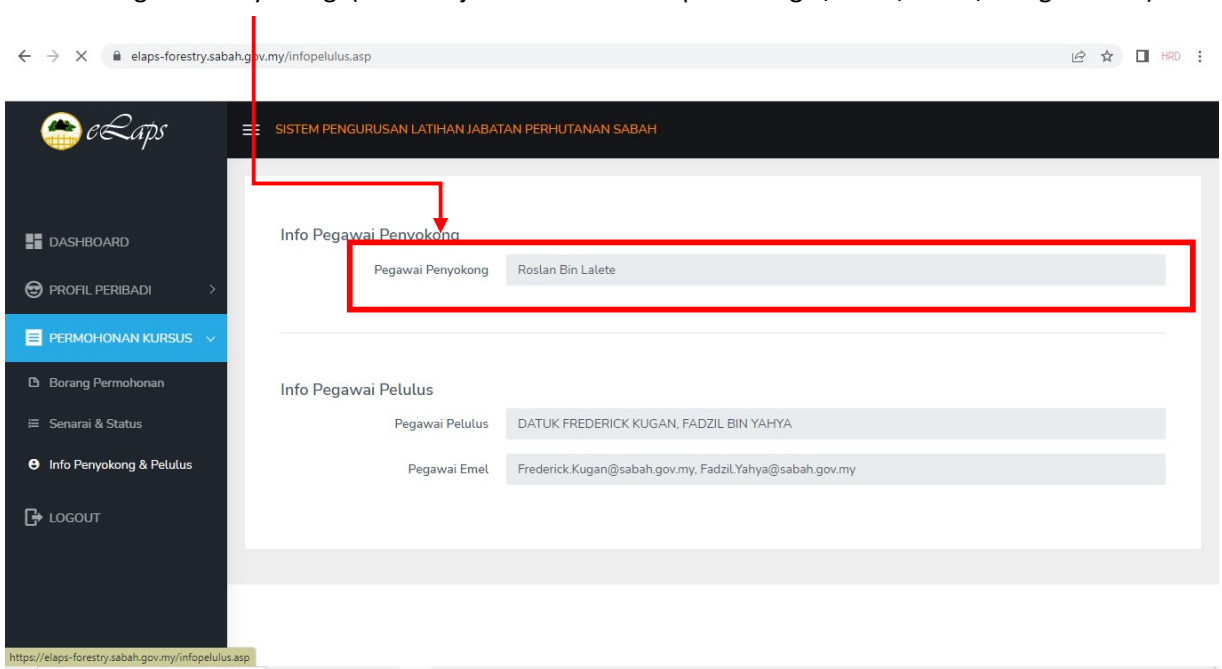

Info Pegawai Penyokong (Ketua Pejabat Berkenaan seperti KBhgn / DFO / PPW / Pengetua IPS)

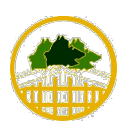

JABATAN PERHUTANAN SABAH

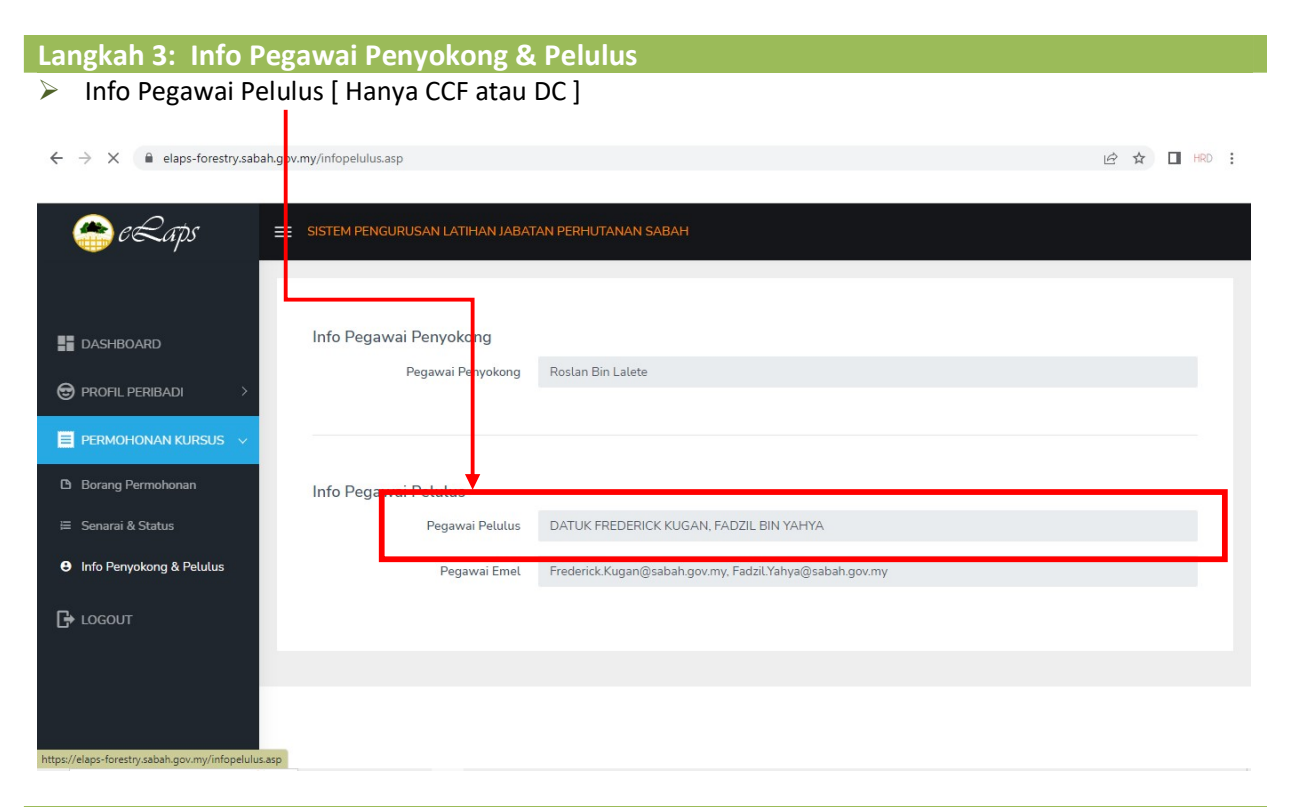

#### Langkah 4: Logout Aplikasi – E-LAPS Klik pada butang 'LOGOUT'

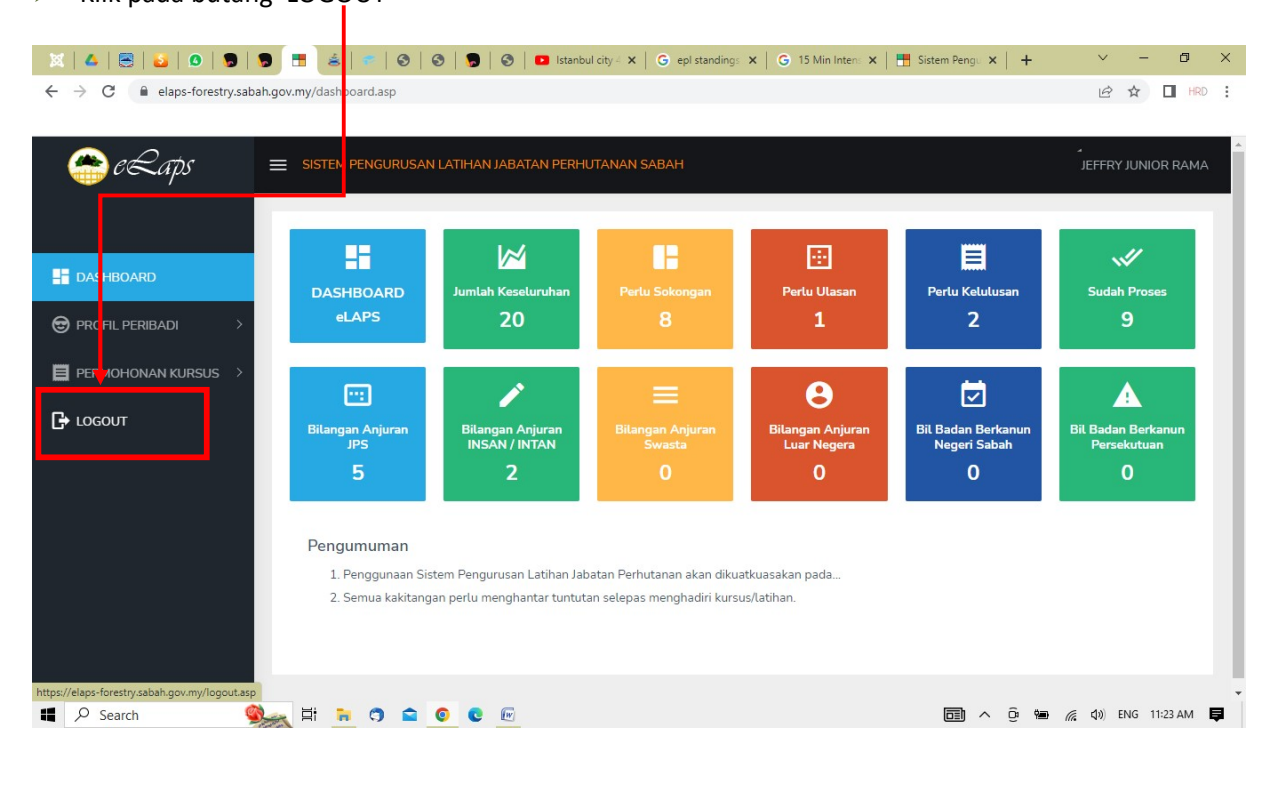

JABATAN PERHUTANAN SABAH

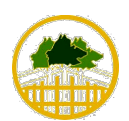

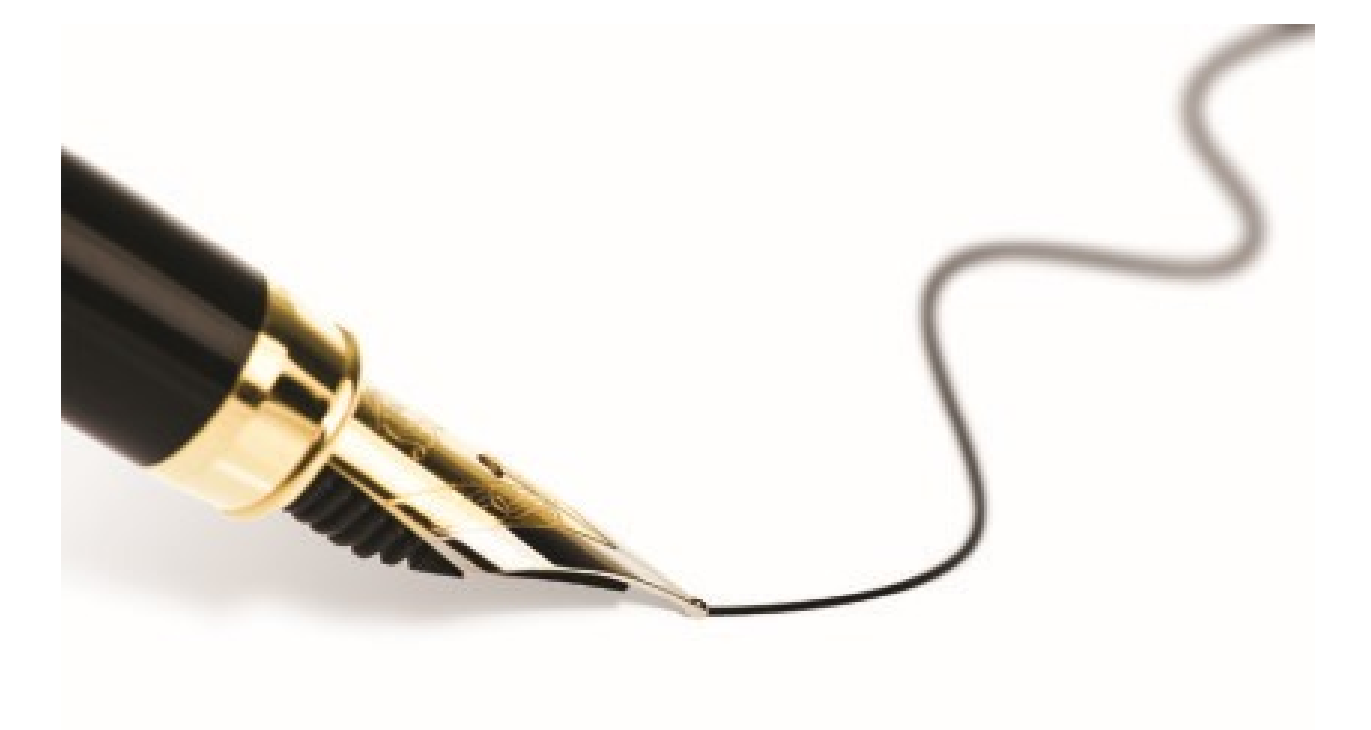

## Maklumat Penting

JABATAN PERHUTANAN SABAH

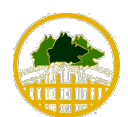

#### Akaun E-mel Sabah Government

- a) Sila pastikan akaun e-mel pemohon dan akaun e-mel pegawai penyokong boleh digunakan dan berfungsi dengan baik.
- b) Semua perihal berkaitan maklum balas seperti status permohonan latihan akan dikemukakan (diterima) menerusi e-mel pemohon dan e-mel pengawai penyokong.

#### Penilaian Keberkesanan Latihan

c) Pegawai Penyokong (Ketua Pejabat Yang Berkenaan) hendaklah melengkapkan Penilaian Keberkesanan Latihan dalam tempoh 15 – 30 hari dari tarkih pemohon tamat mengikuti kursus/latihan.

### Aksess Aplikasi e-LAPS

- d) Aplikasi ini boleh dilayari menggunakan komputer atau komputer riba serta telefon bimbit.
- e) Pemohon hendaklah memastikan No.Kad Pengenalan dan Password e-leave yang digunakan hendaklah sentiasa dikemaskini.

#### Inisiatif SMJ-15.2021 JPS

f) Aplikasi e-LAPS merupakan produk SMJ JPS (inovasi) yang akan digunakan sepenuhnya bermula tahun 2023 ini bagi Pengurusan Latihan Jabatan Perhutanan Sabah.

> Sila rujuk Bahagian PSM untuk sebarang informasi atau pertanyaan lanjut. Sekian, terima kasih

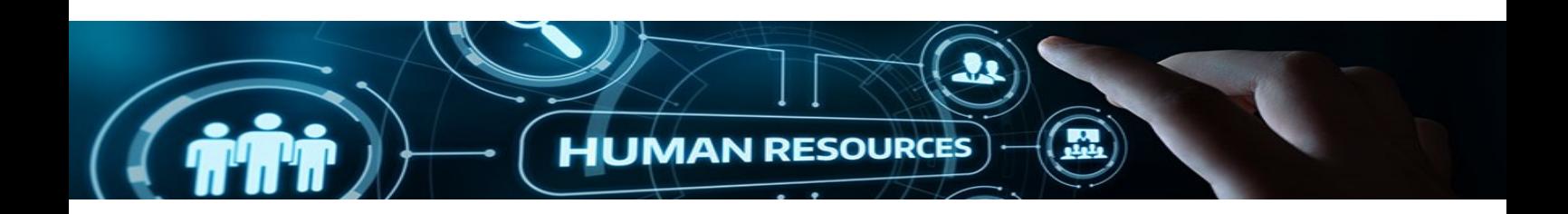

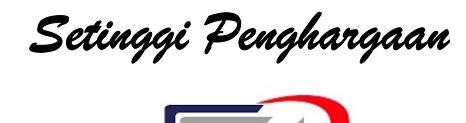

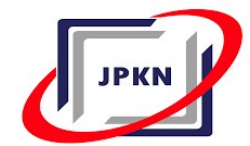

Jabatan Perkhidmatan Komputer Negeri Sabah, Cawangan Sandakan atas kolaborasi menyediakan aplikasi ini.

Garis Panduan ini HANYA untuk kegunaan warga kerja Jabatan Perhutanan Sabah. Sebarang pertanyaan boleh berhubung dengan Bahagian Pembangunan Sumber Manusia Jabatan Perhutanan Sabah.

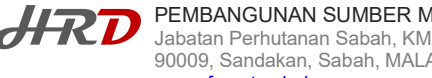

**HRD** PEMBANGUNAN SUMBER MANUSIA, JPS<br>Jabatan Perhutanan Sabah, KM11, Jalan Utara,, Beg Berkunci 68 90009, Sandakan, Sabah, MALAYSIA www.forest.sabah.gov.my